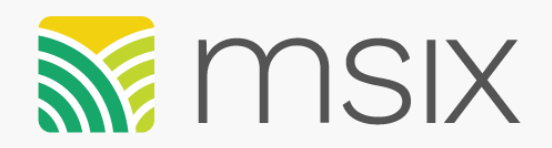

**J A N U A R Y 1 1 T H , 2 0 1 8**

## **Managing Worklist**

MSIX Webinar

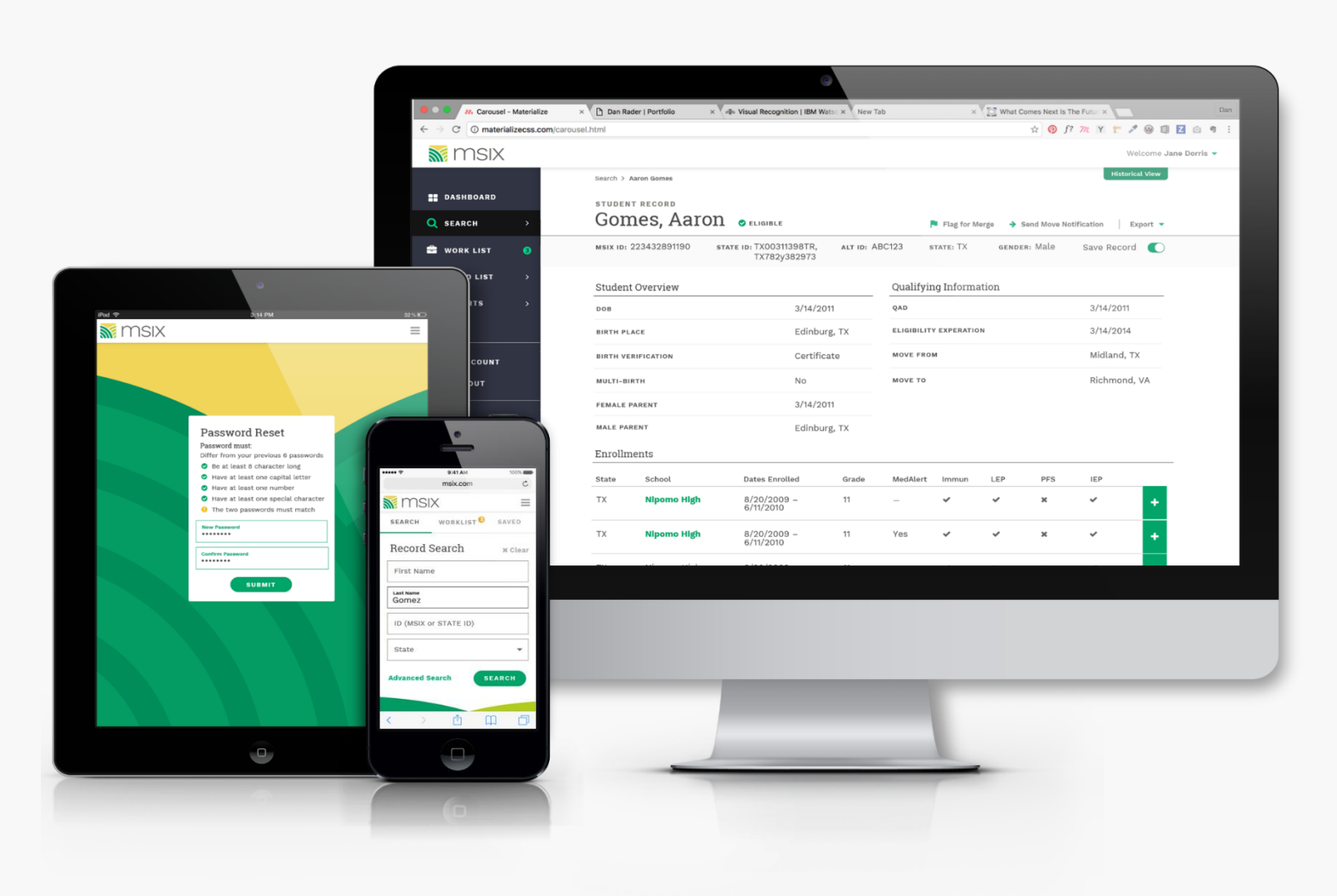

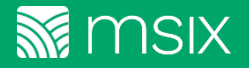

### **Agenda**

- 1. The Importance of Worklist 5 Minutes
- 2. Move Notification 10 Minutes
- 3. Data Request 10 Minutes
- 4. Merge Record

15 Minutes

- 5. Near Matches 15 Minutes
- 6. User-Initiated Merge 15 Minutes
- 7. Splits 10 Minutes
- 8. Auto Escalation & Validation

10 Minutes

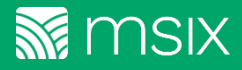

#### **The Importance of Worklists**

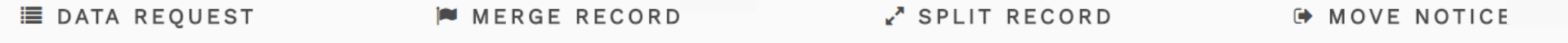

Worklists allow users to take action on near matches, merges, splits, data requests, and move notifications

Near match resolution allows students records to be consolidated and searchable in MSIX

Accurately merging and splitting records will lead to a more accurate child count

**MSIX collects, analyzes, and matches records of migratory children submitted by the participating states into a national consolidated view. Managing worklists effectively ensures the student data is accurate, complete, and available to all MSIX users.**

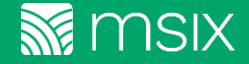

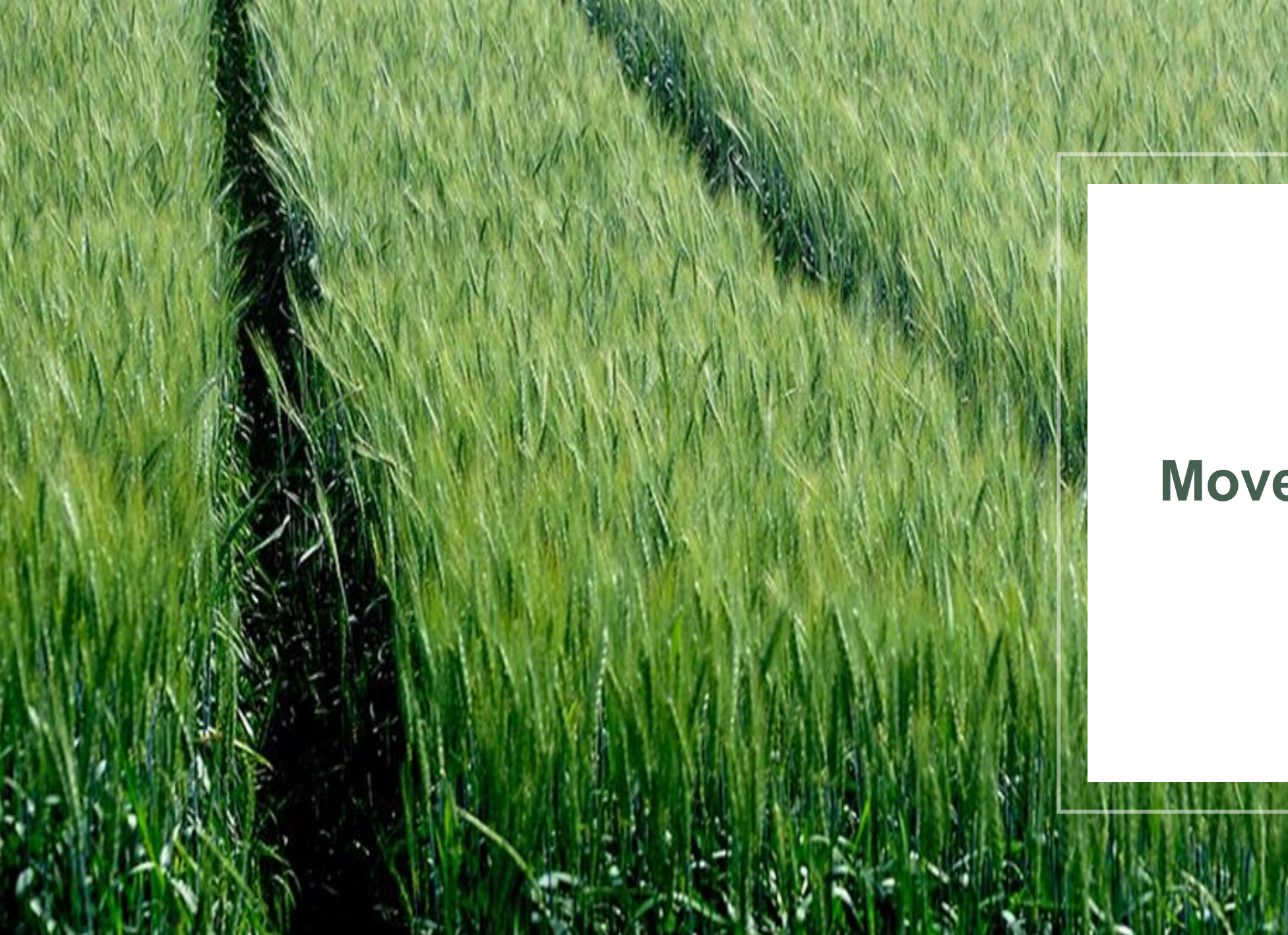

## **Move Notification**

#### **Move Notification User Roles**

Below are the roles that have access to send a Student Move Notice:

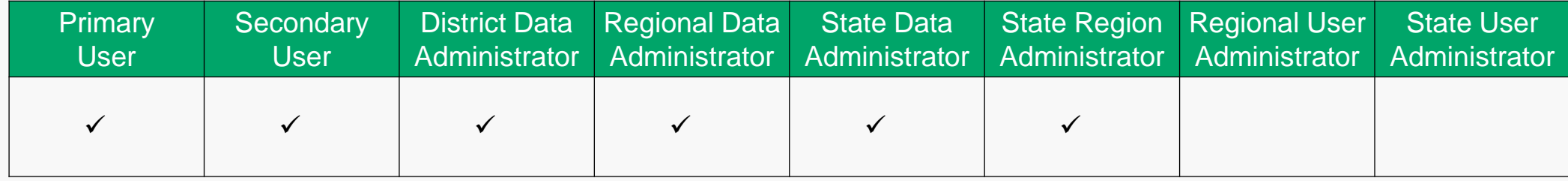

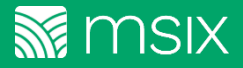

#### **Move Notification**

MSIX provides a feature to alert another area of a student's relocation in the case of their arrival or departure. In addition to the MSIX notice, you can include comments regarding the student who is relocating. However, it is important to remember, that in order to protect the student's privacy, do not include any sensitive information such as Social Security Numbers or other Personally Identifiable Information in the Comments fields. Comments entered will be shared unedited and in their entirety with other MSIX Users.

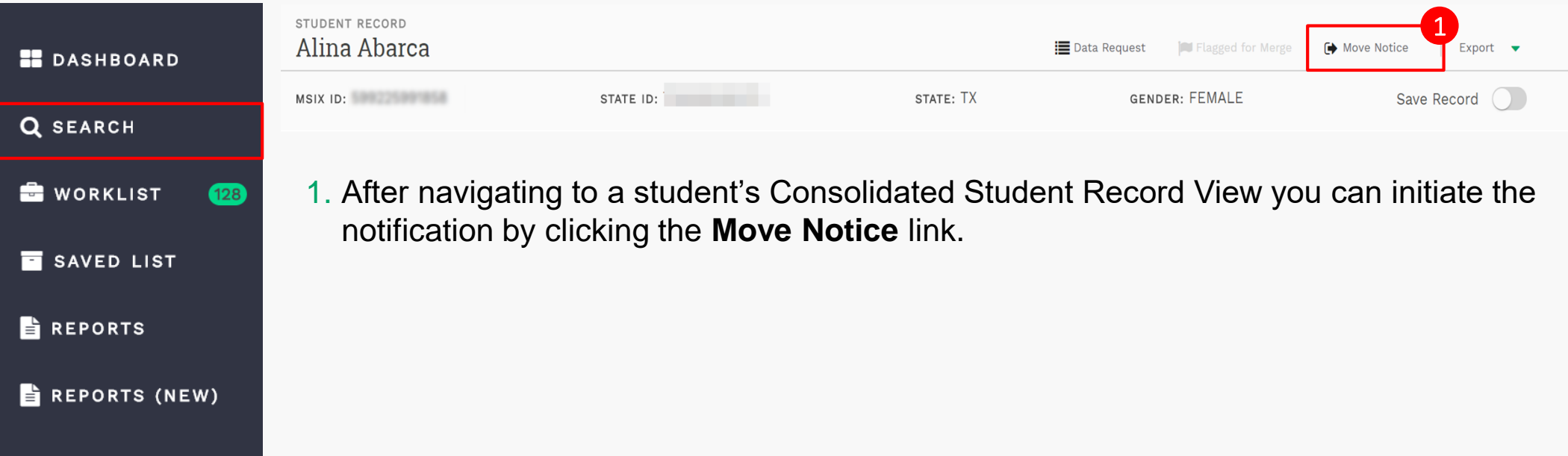

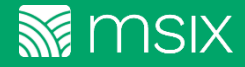

#### **Sending Student Move Notifications**

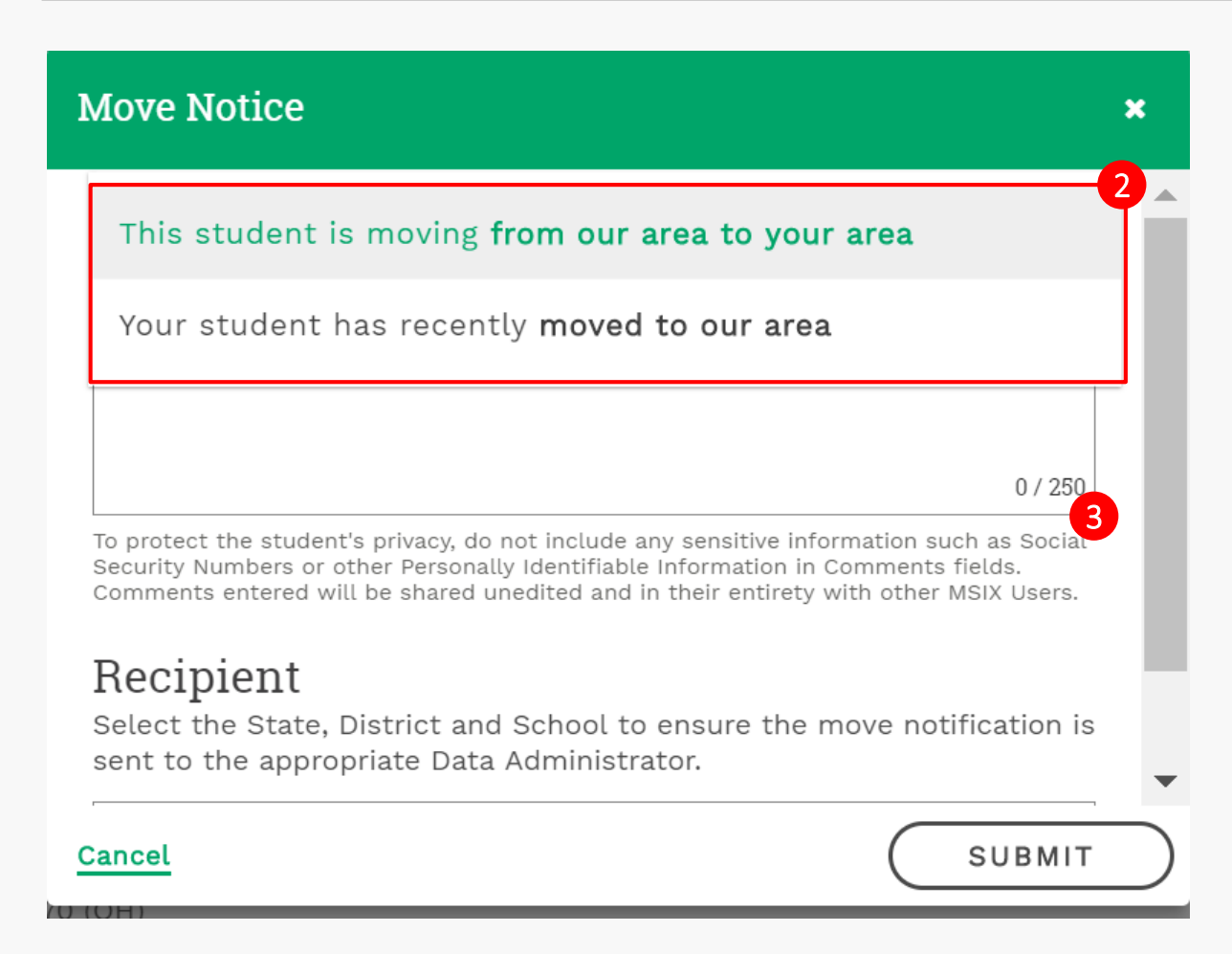

- 2. Select the appropriate direction the student is moving: either from your state to another state OR the student has arrived in your state from elsewhere.
- 3. Include any relevant or necessary comments.
- 4. Select the state, district and school (if known and available).

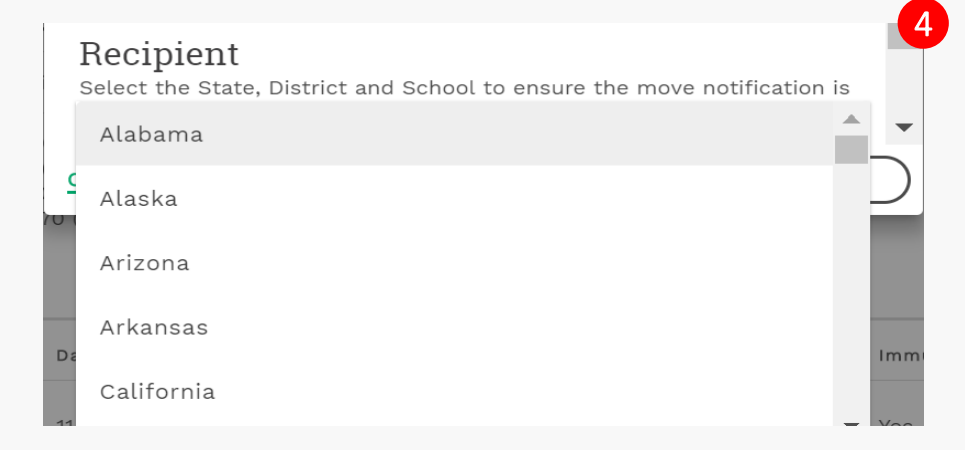

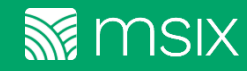

#### **Student Move Notifications**

Your move notification has been sent OK 5. The system will display a timed notice telling you the message was successfully sent.

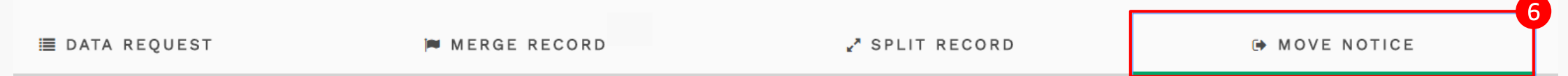

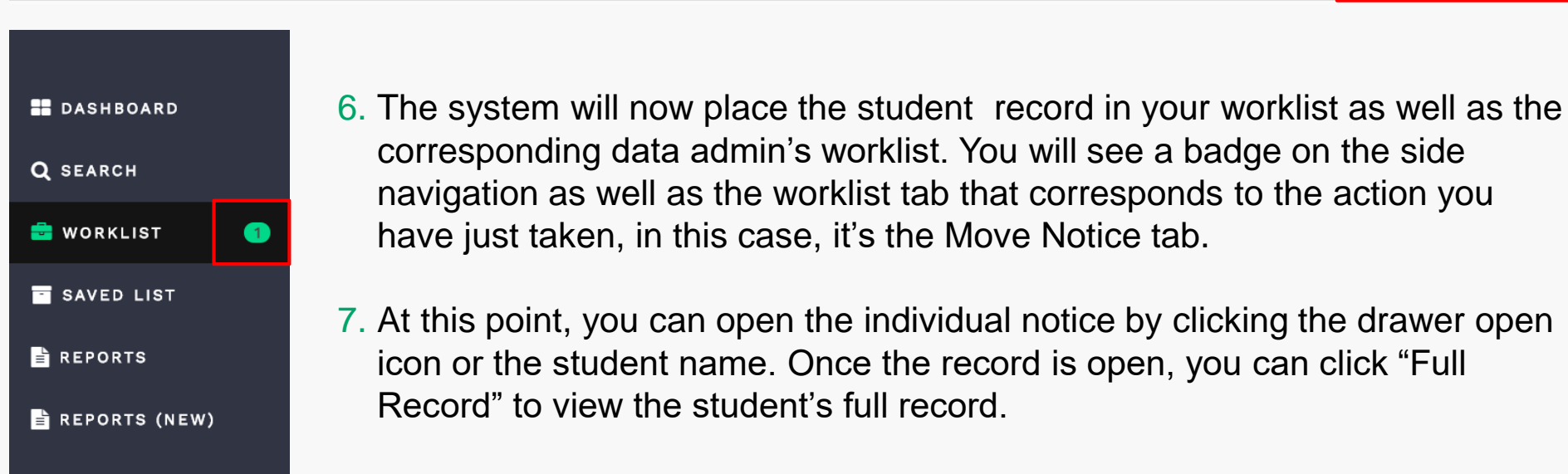

5

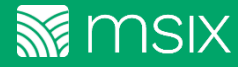

### **Resolving/Dismissing a Move Notification**

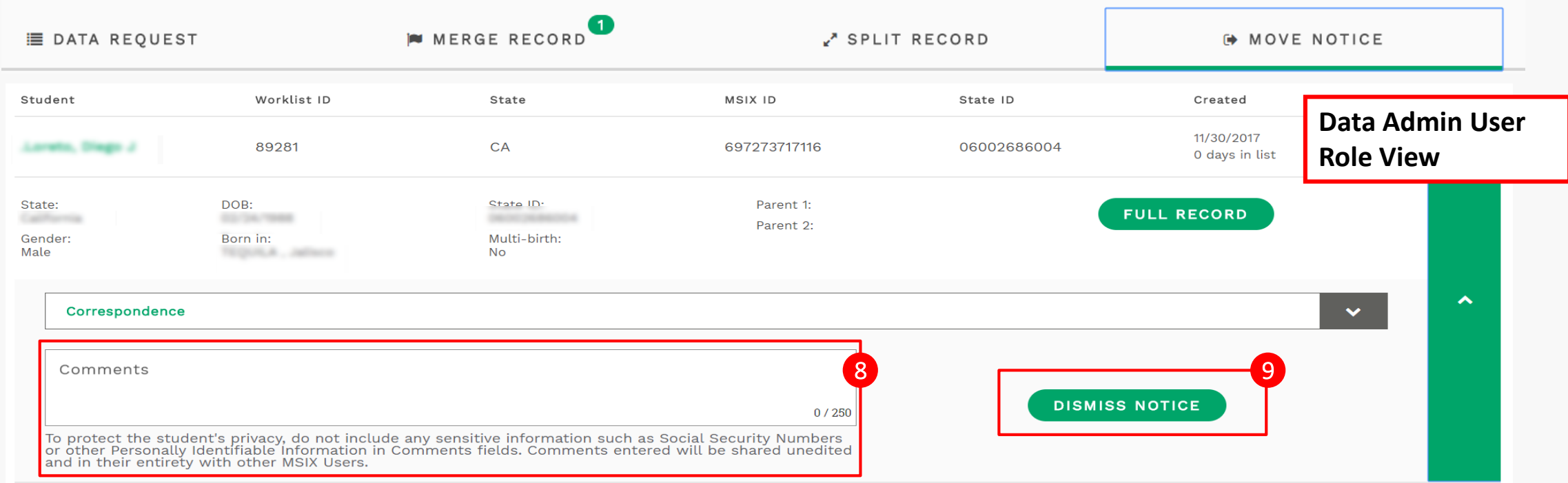

10. Once the user dismisses the notice, it disappears from their inbox and the timed message is displayed telling them that the action was successful.

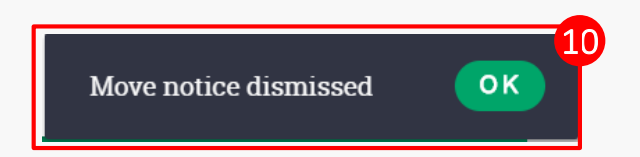

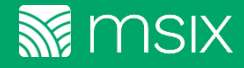

### **Viewing a Move Notification**

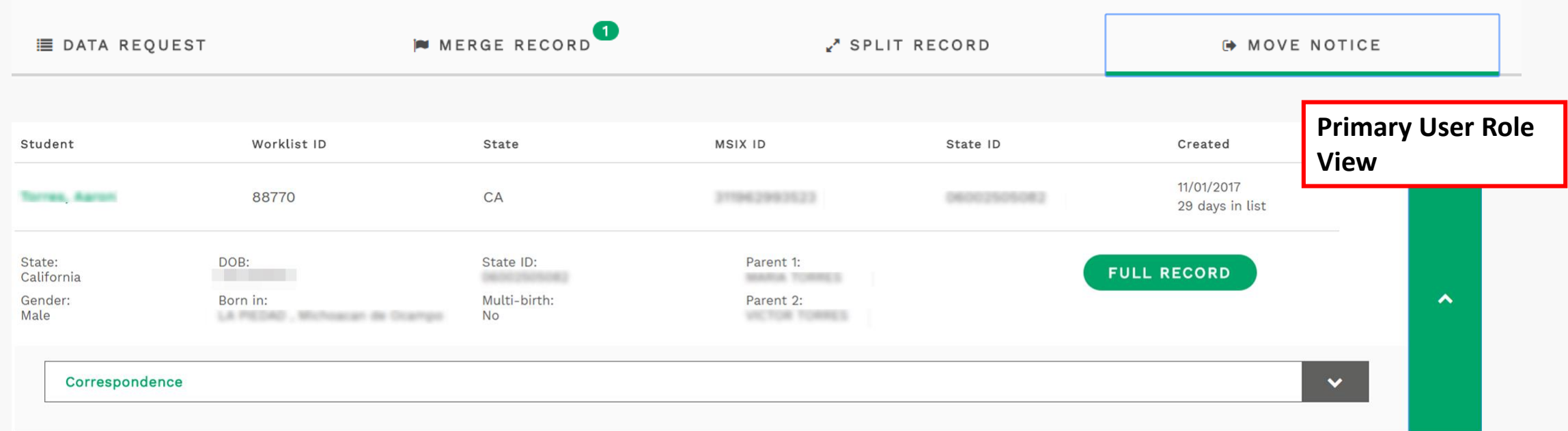

Primary and Secondary users will be able to view the move notifications that they have initiated

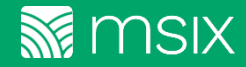

#### **Move Notices: Best Practices**

- Sending notices in a timely manner will allow the receiving states to quickly identify and enroll them for service
- A receiving state can notify the sending state who might not be aware that the family has left and can withdraw the student and submit the updated information of the child to MSIX in a timely manner.
- In order to protect the student's privacy, do not include any sensitive information such as Social Security Numbers, Birthdates or other Personally Identifiable Information in Comments fields. Comments entered will be shared unedited and in their entirety with other MSIX Users.

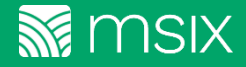

# Questions?

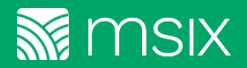

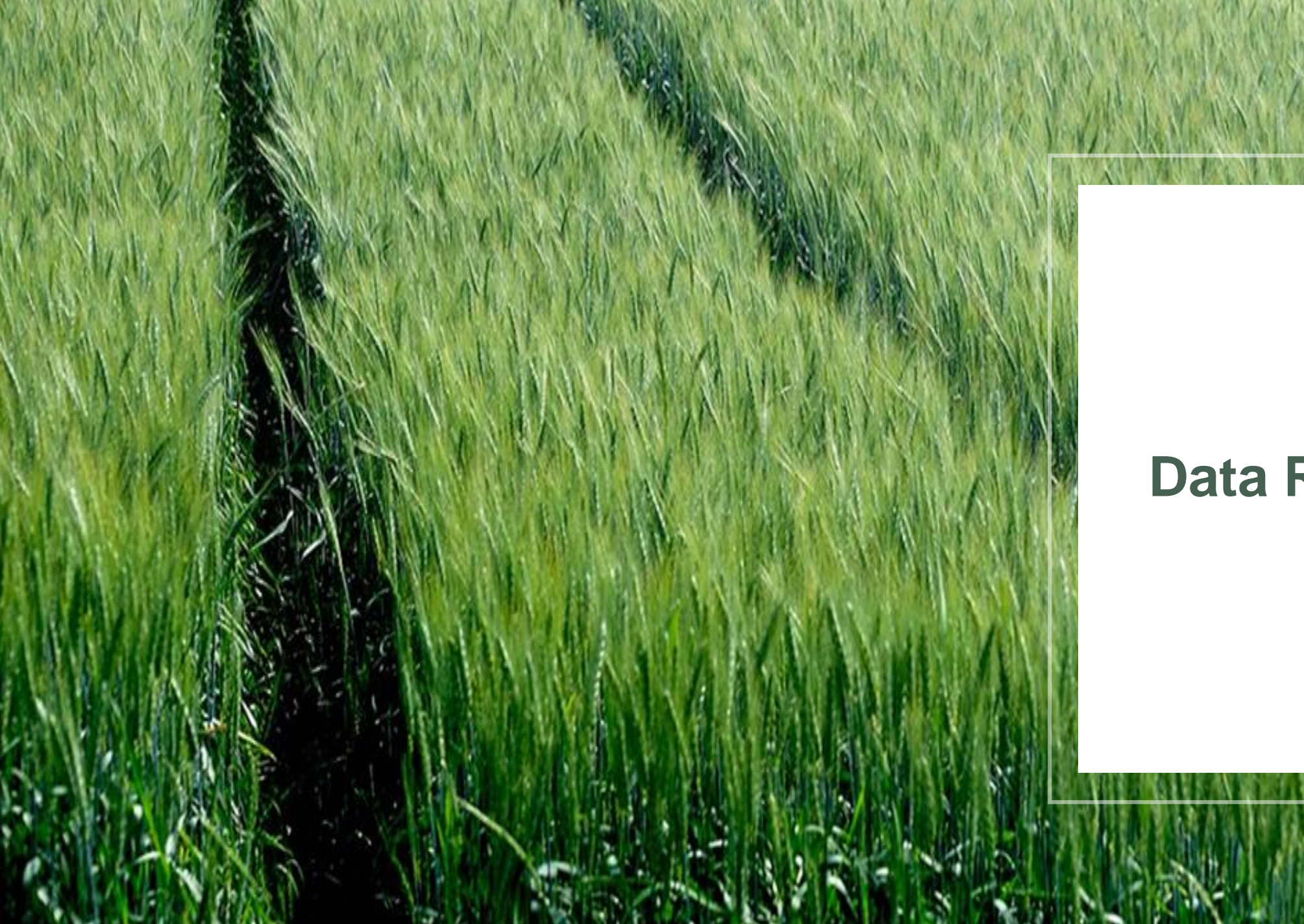

## **Data Request**

#### **Data Request User Roles**

Below are the roles that have access to send, reply, resolve, and reassign a Data Request:

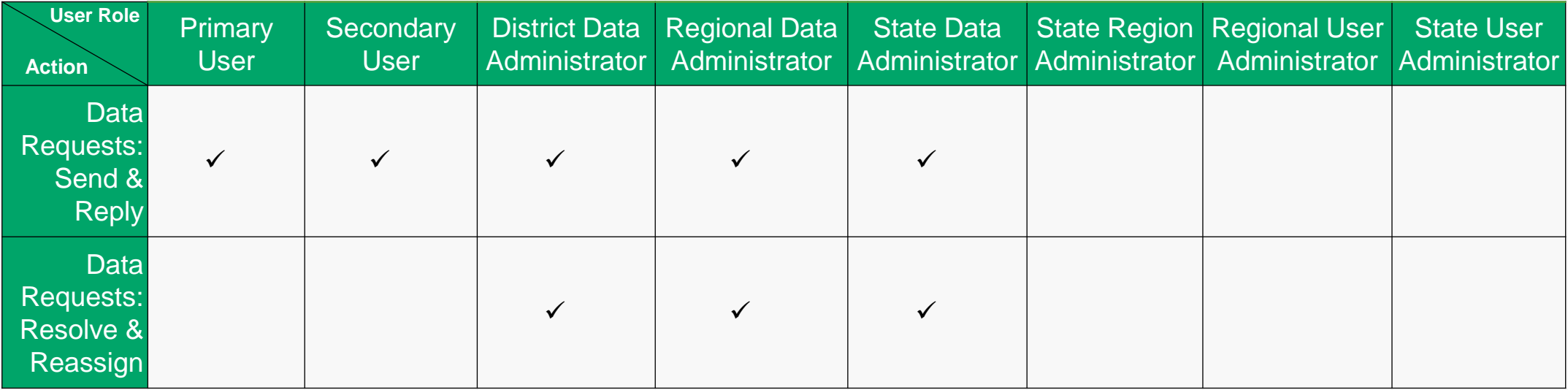

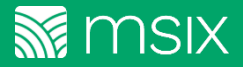

#### **Data Requests**

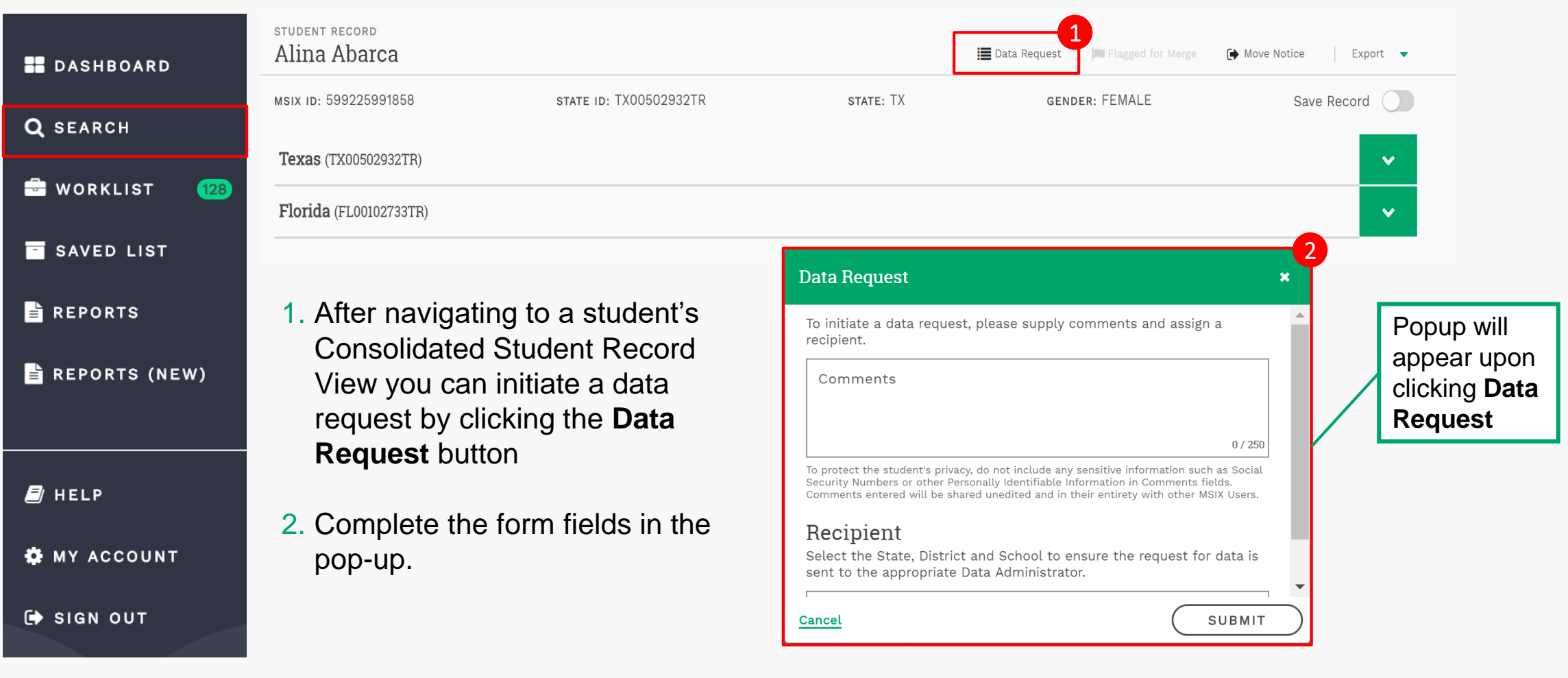

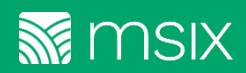

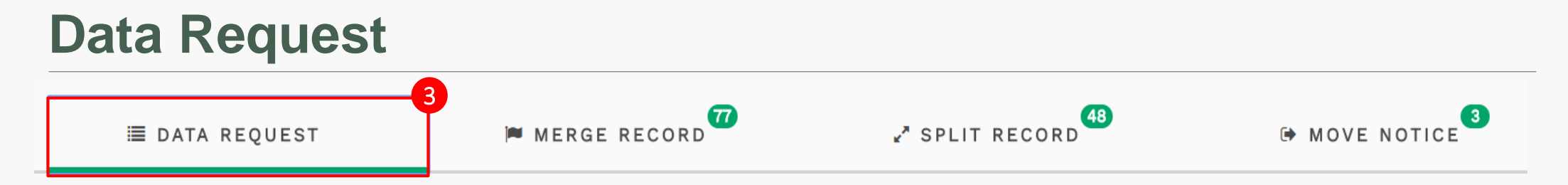

3. To view data requests that have been sent to you, as well as data requests you have initiated, navigate to your worklist in the left-hand menu and select the **Data Request** tab.

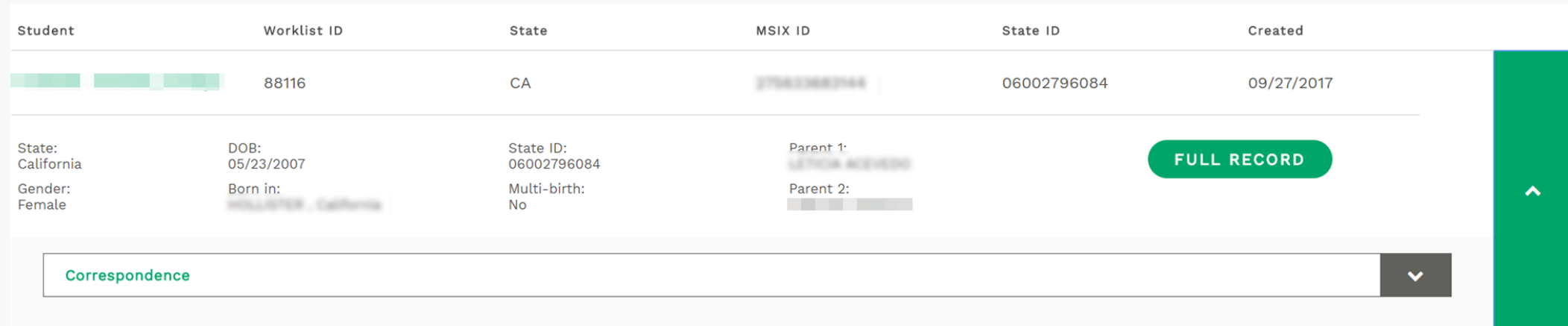

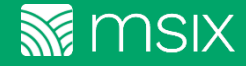

#### **Resolving/Dismissing a Data Request**

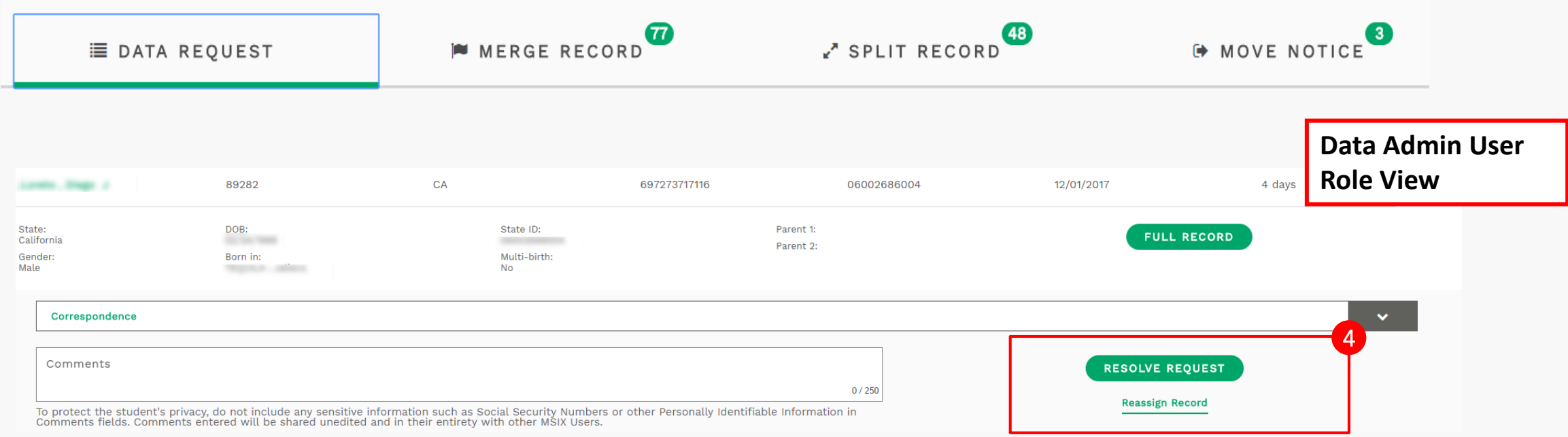

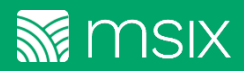

### **Viewing a Data Request**

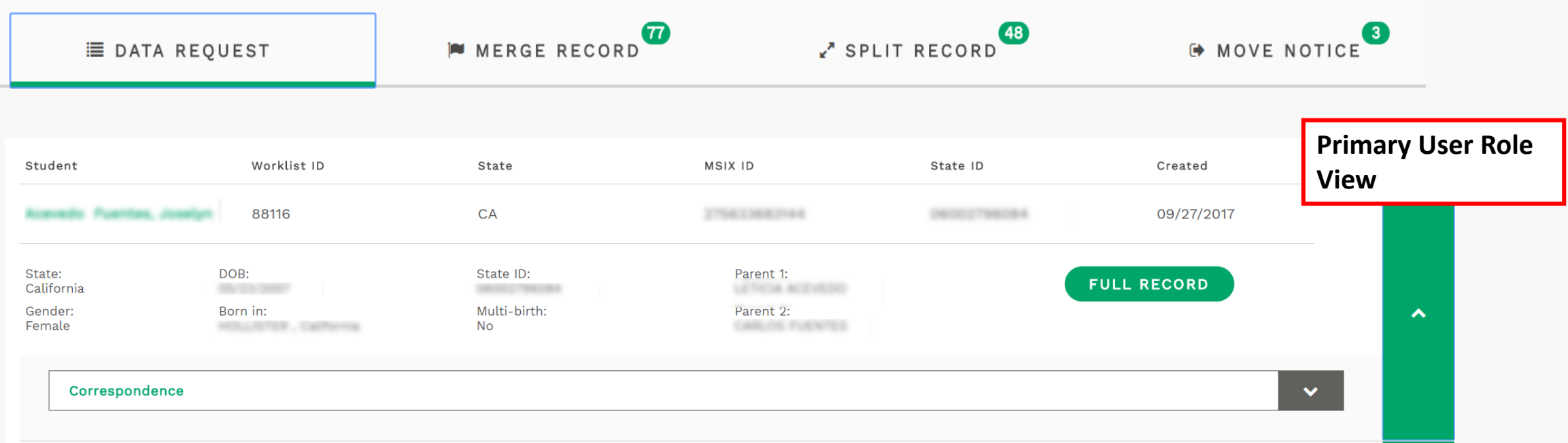

Primary and Secondary users will be able to view the data requests that they have initiated

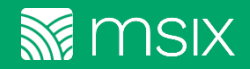

#### **Data Requests: Best Practices**

- Once a data request is on your worklist it automatically starts counting down the time you have to respond to the request (4 days)
- Users can request and confirm that the state where the student came from has submitted updated information to MSIX
- Through frequent exchange of data requests, users can build a network of peers where migratory children are traveling
- Timely response to data requests are critical to a student's success
- To protect the student's privacy, do not include any sensitive information such as Social Security Numbers or other Personally Identifiable Information in the Comments fields in any Data Requests. Comments entered will be shared unedited and in their entirety with other MSIX Users.

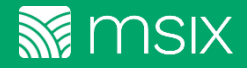

# Questions?

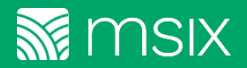

# Break

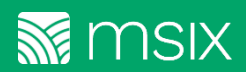

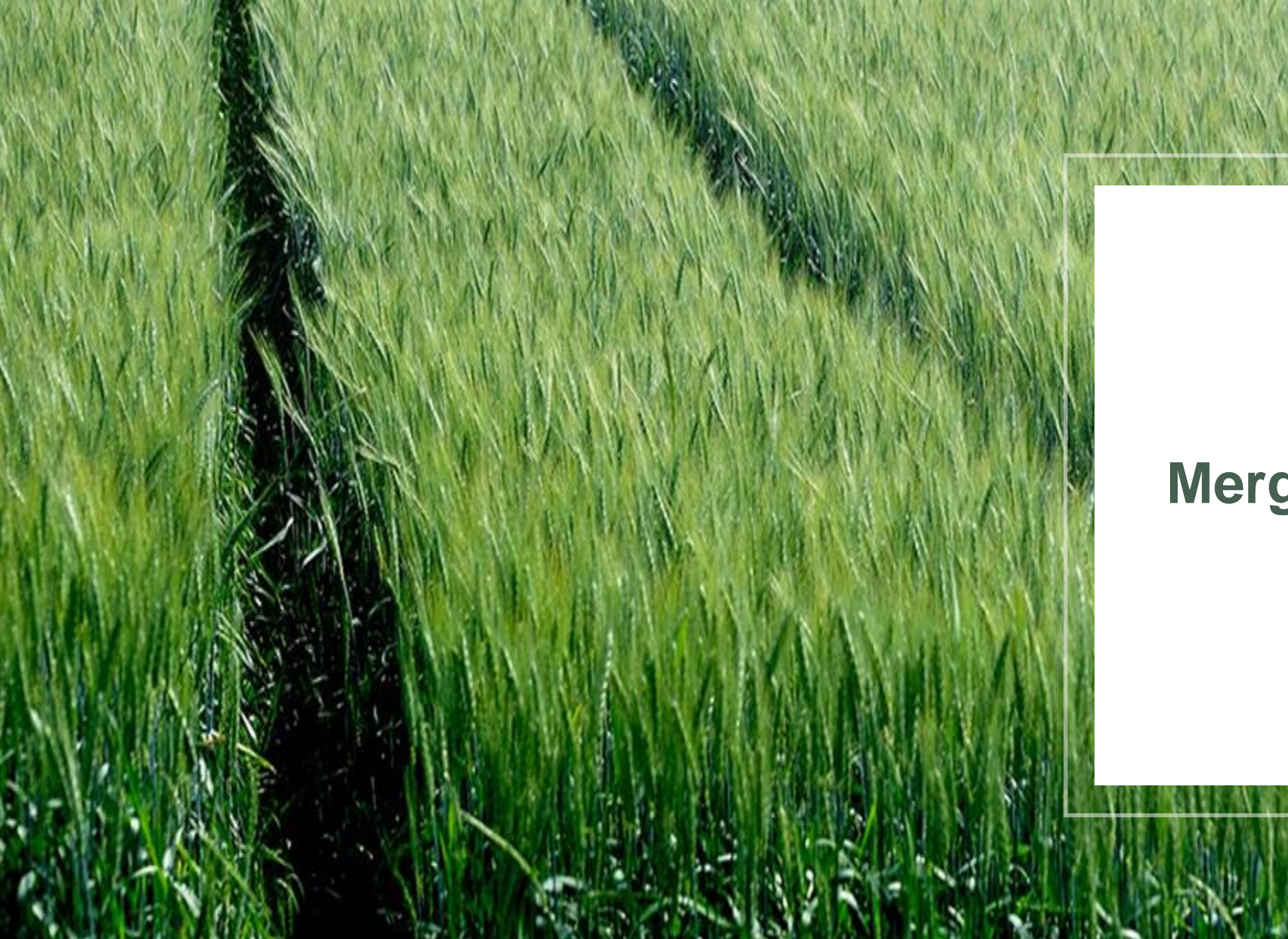

## **Merge Records**

#### **Worklist User Roles & Functions**

Below are the roles that have access to initiate, validate, reject and reassign student Merges and Splits:

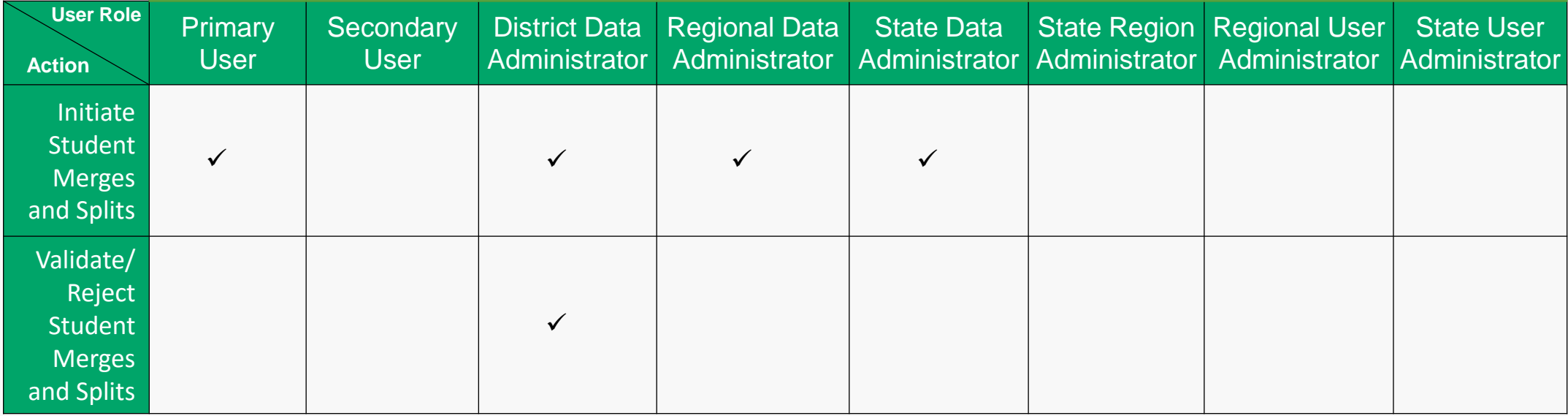

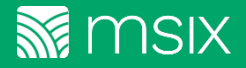

#### **Merge Record**

- States submit student records to MSIX to ensure the MSIX database has the most recent and accurate student information.
- There are two ways student data is merged

**MDE # MDE Name**

- ‒ By **User Initiated Merge** At any time after the student record is in the MSIX database, a user can intervene to initiate merging/combining or splitting/separating the record.
- ‒ By the **MSIX Application**  When a record is submitted, MSIX matches the record to determine whether it already exists in MSIX or is a new record.
	- Student Records are evaluated to determine if they are new or potentially match an existing MSIX record.
	- This is done via the MSIX **Matching Engine** that produces a Matching Score using the following MDEs:

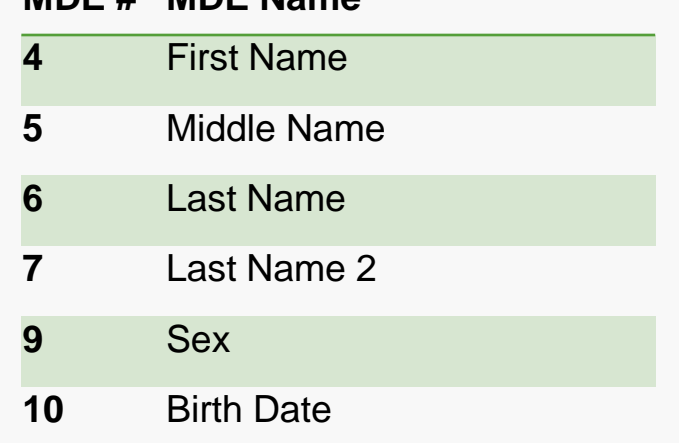

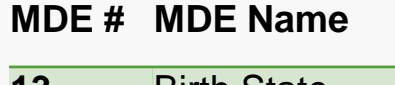

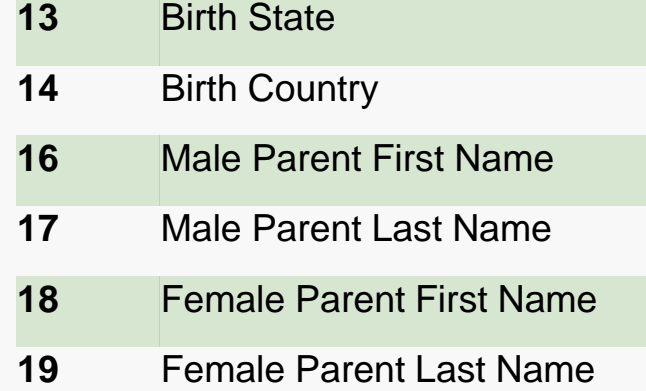

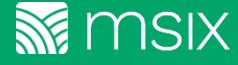

#### **Merge Record**

• After the MSIX **Matching Engine** produces a Matching Score one of the following will occur:

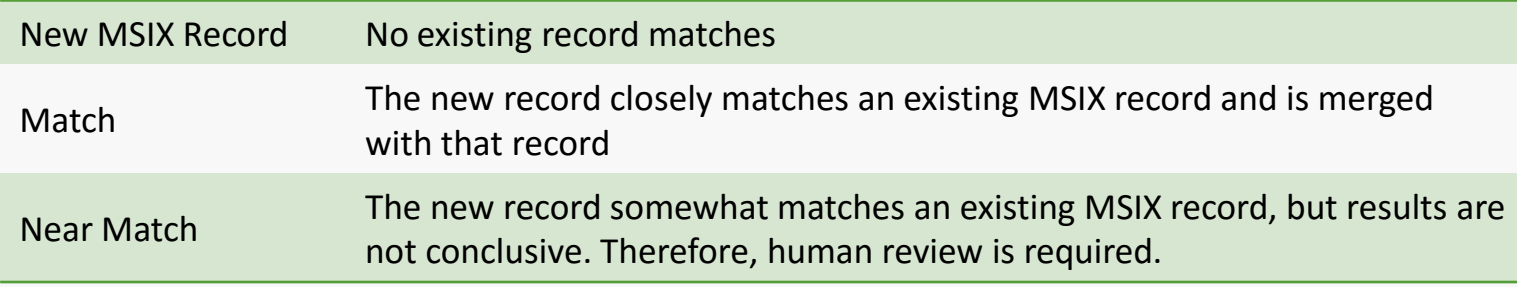

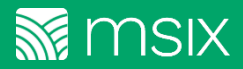

### **Merge Record**

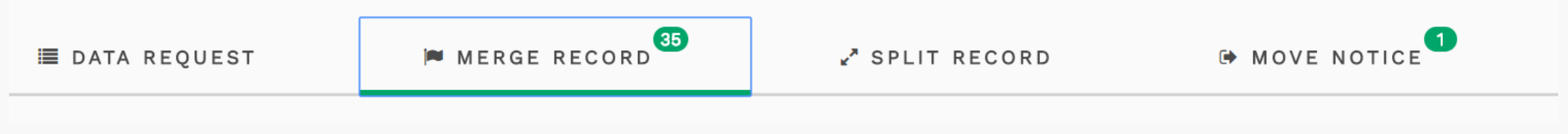

#### Validate Record Merge

This section contains all student records that have been submitted for merge validation. The user will be able to validate or reject the merging of these records. If you reject the merge, the individual student records will remain unchanged and a new MSIX ID will be created. If you validate the merge, the student records will be merged into one.

#### Near Matches

This section contains all student records that have been identified as potential near matches. The user can process or reject the merging of these records.

#### Flagged for Merge

This section contains all student records that have been flagged for merging. To initiate a merge, the user should select at least two flagged records, click the "Process Merge" button, and then assign a master record. To remove a student from the merge process, click on the "Remove from List" button.

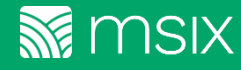

# Questions?

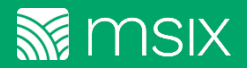

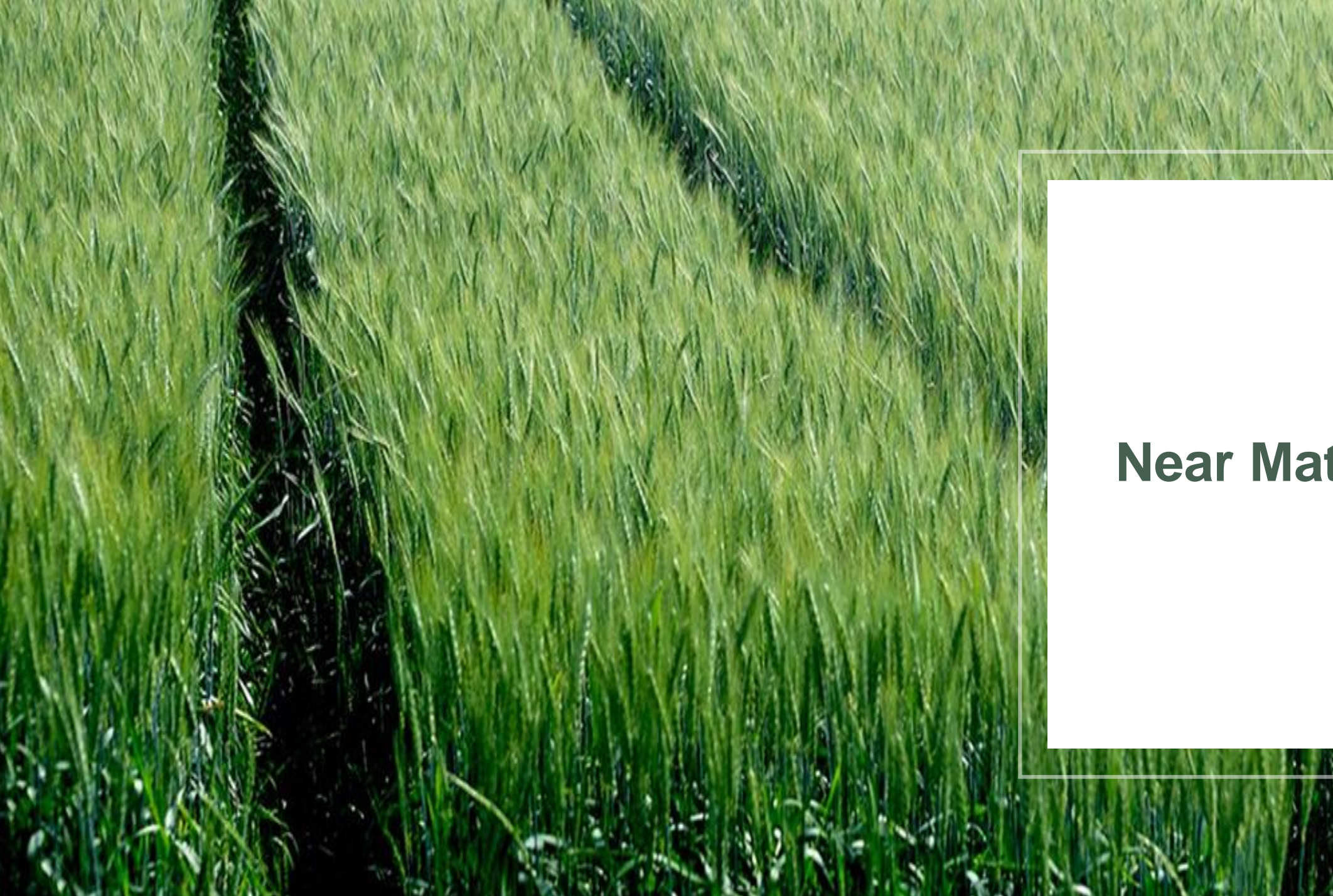

## **Near Match**

#### **Process Near Match**

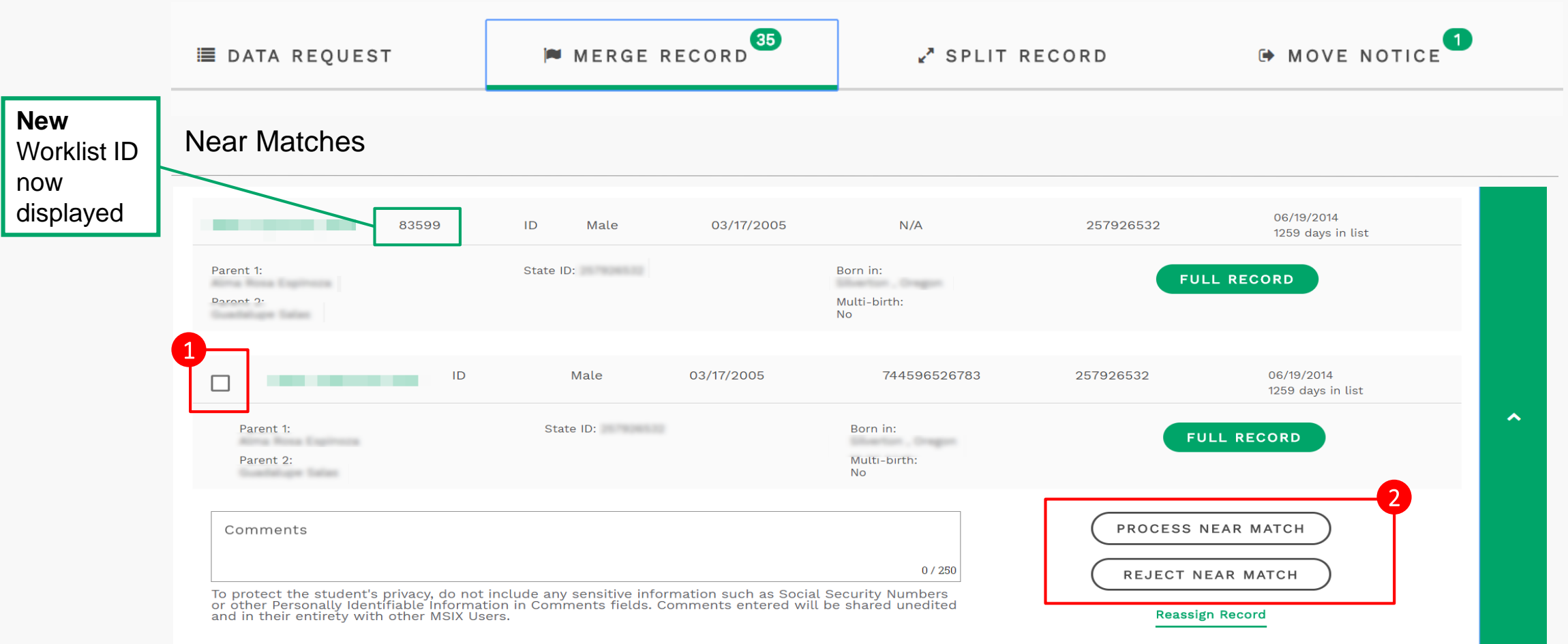

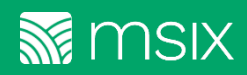

#### **Process Near Match**

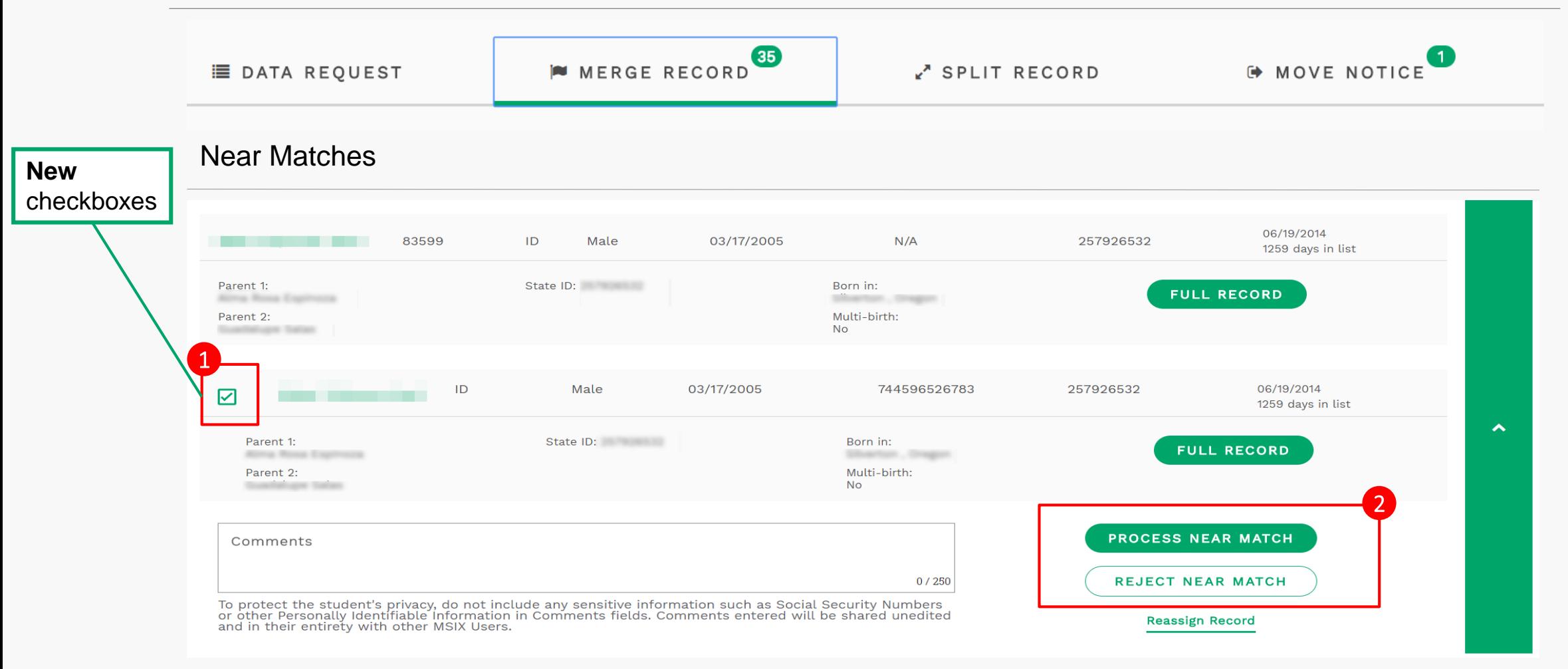

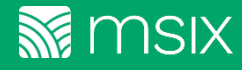

#### **Process Near Match**

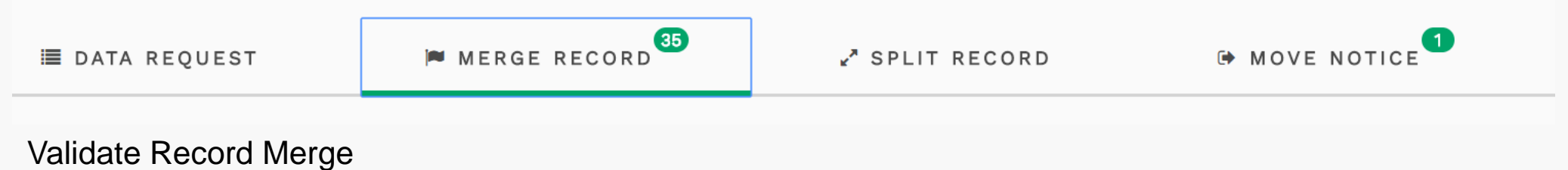

- 3. After clicking **Process Near -Match**, the worklist item will be moved to **Validate Record Merge** and removed from the Near -Match section. The State Data Administrator assigned to the original student record will receive a notification to validate the merge that you initiated.
- 4. The Validate Record Merge worklist item is now on the appropriate State Data Administrator's Worklist.

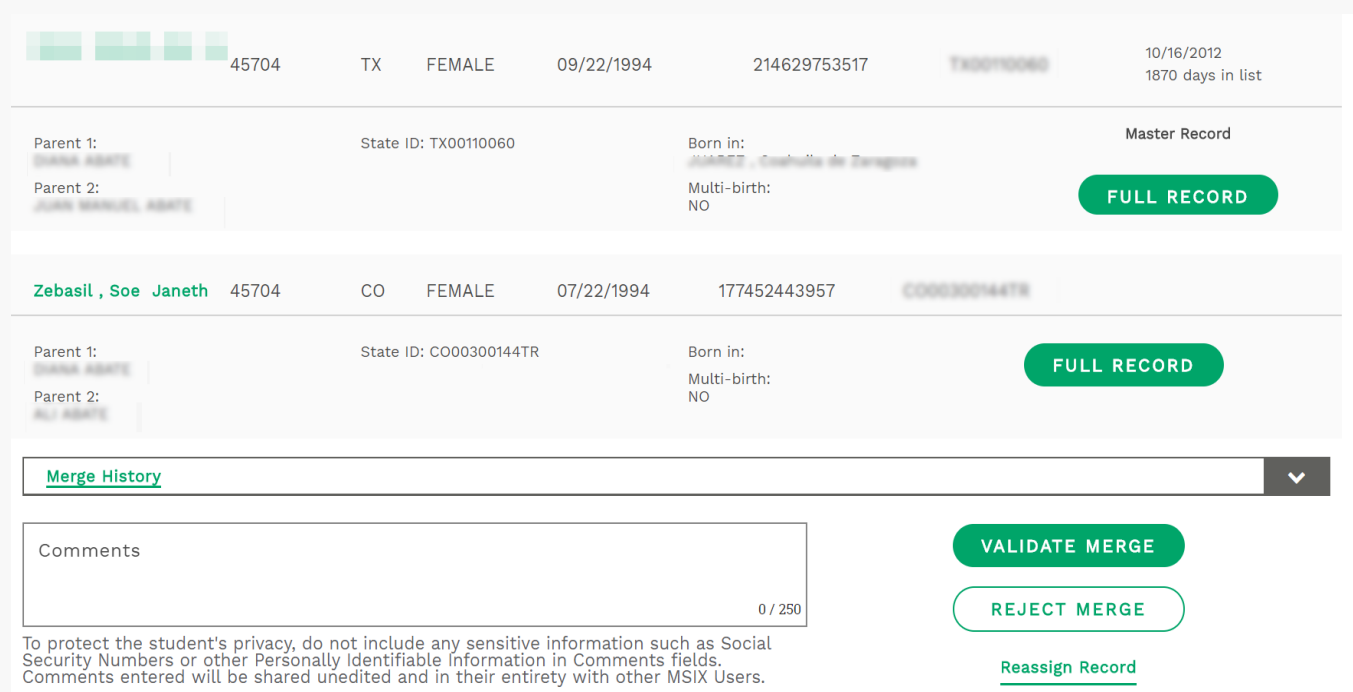

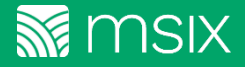

#### **Validate Near Match**

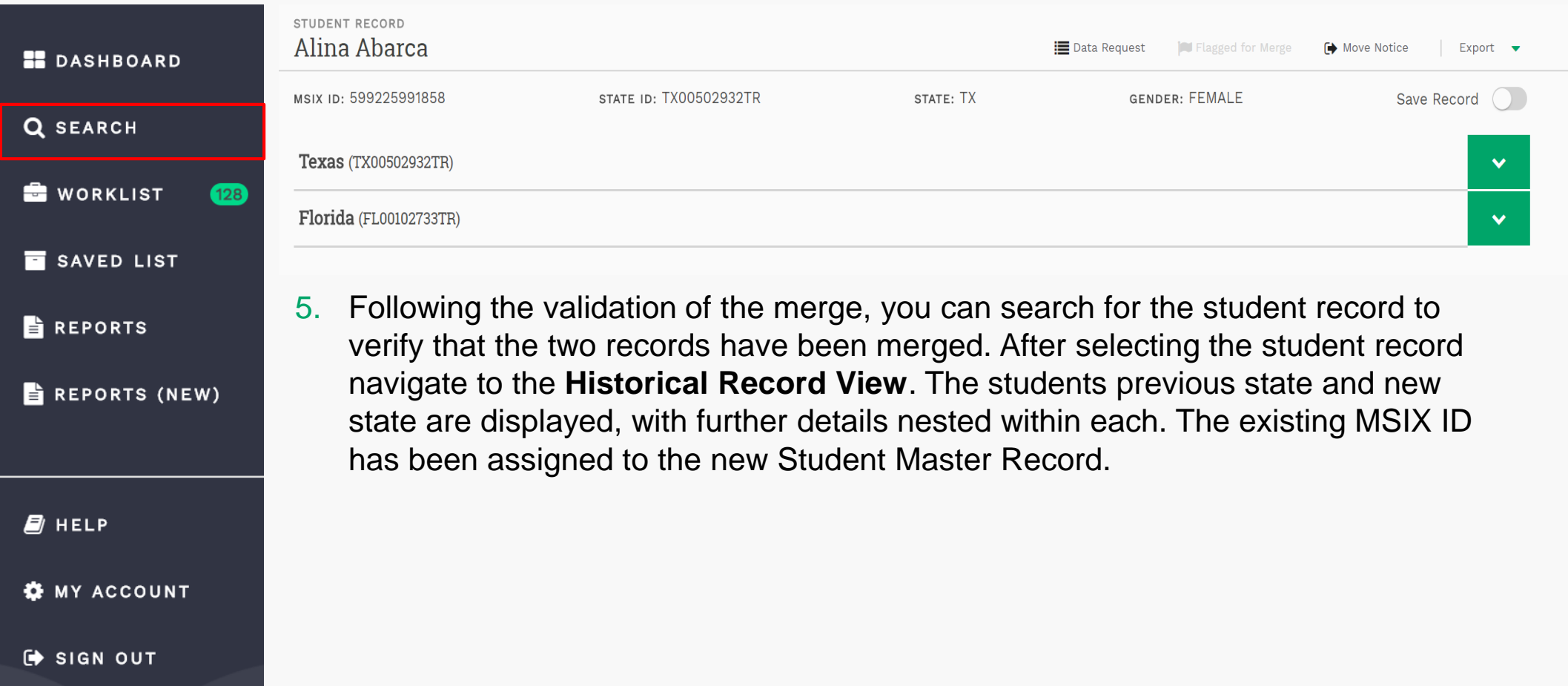

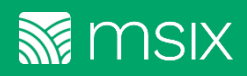

#### **Reject Near Match**

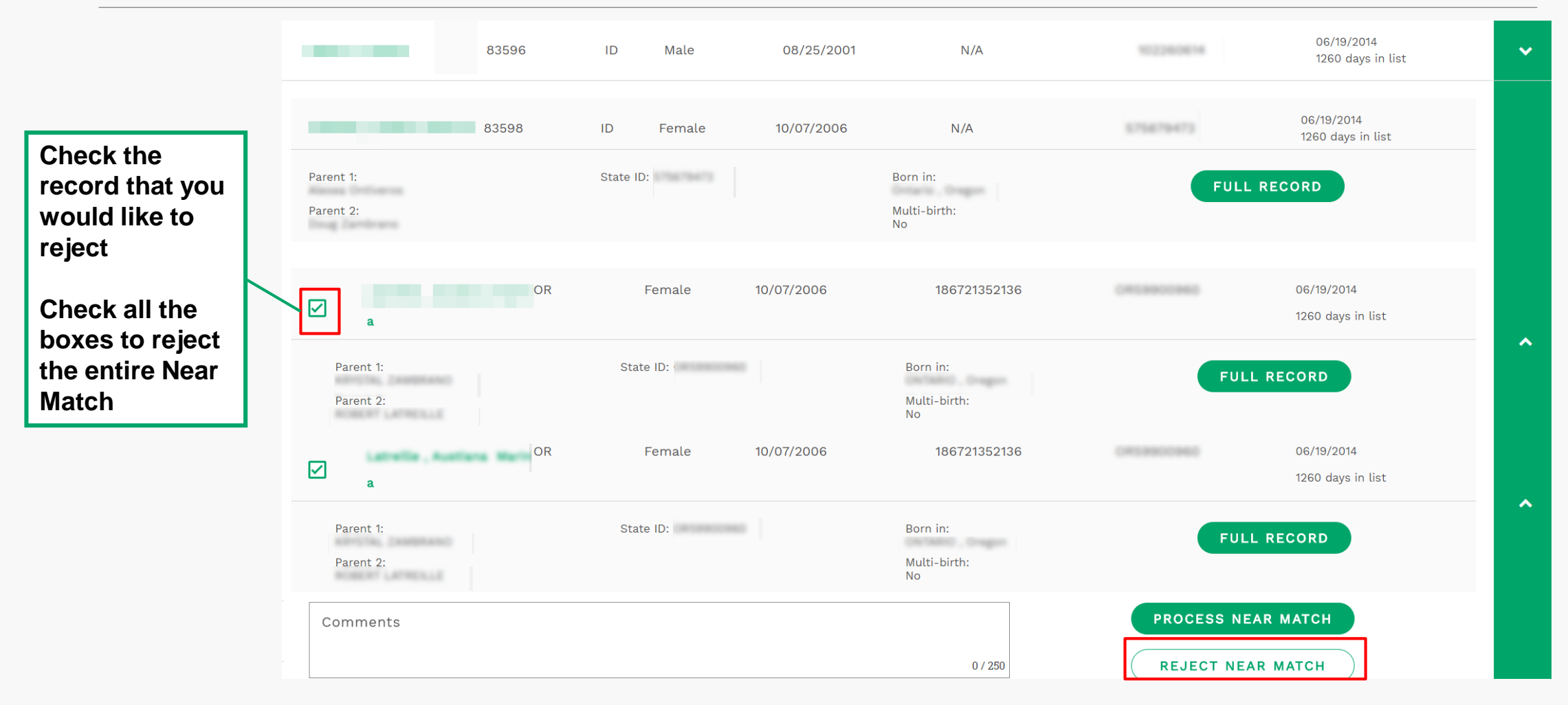

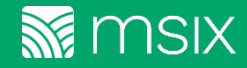

#### **Workflow for Near Match Resolution & Validation**

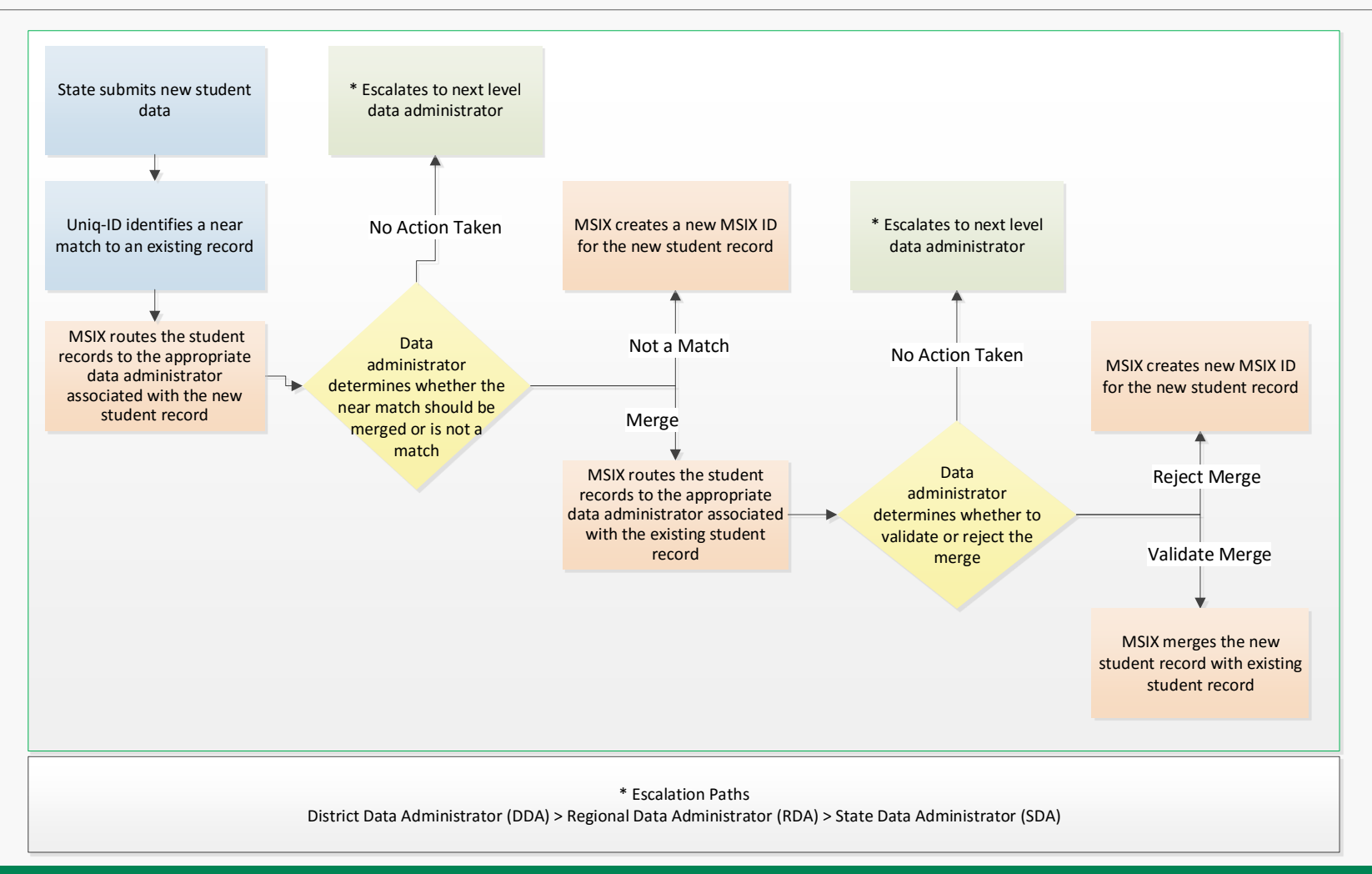

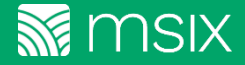

# Questions?

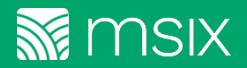

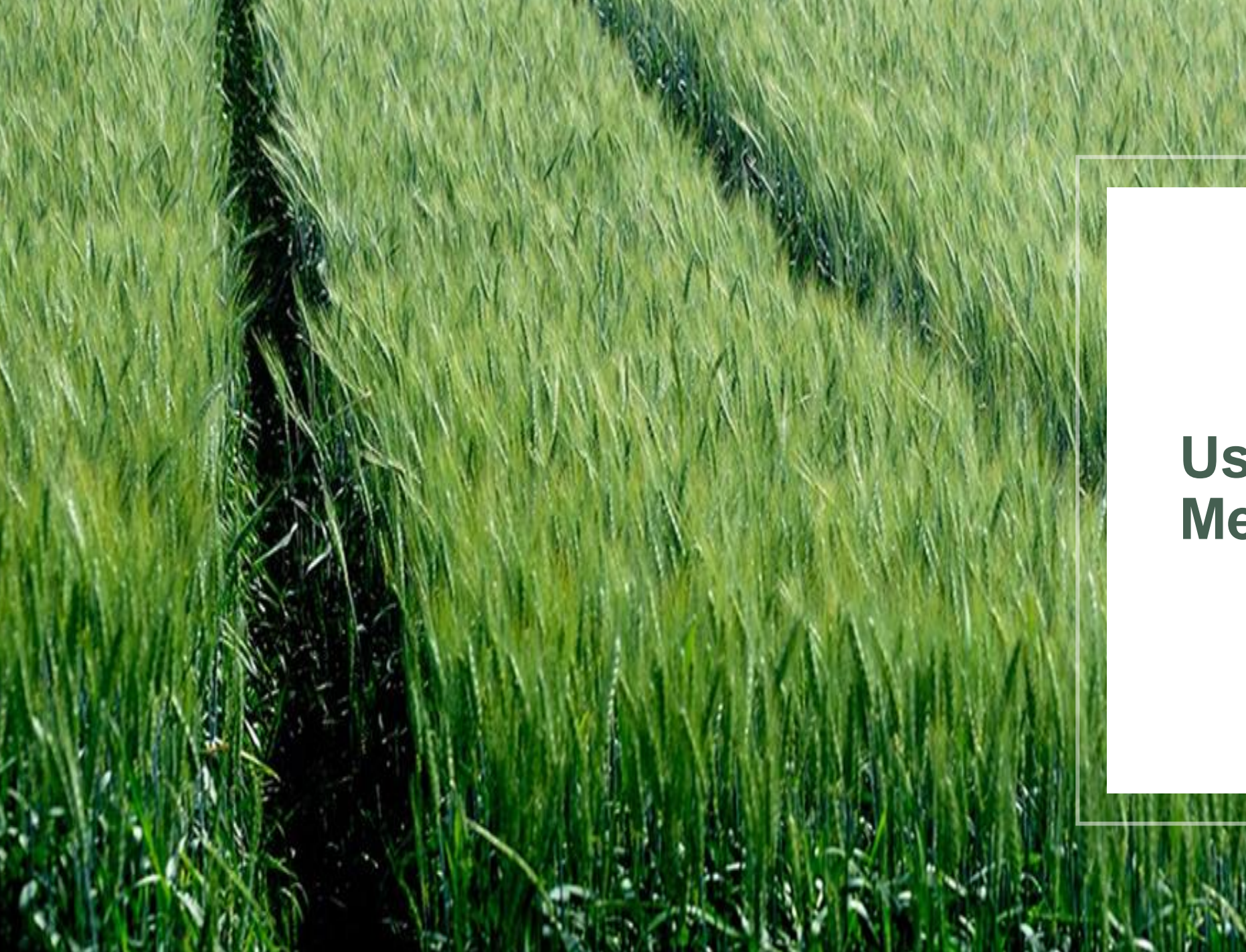

## **User-Initiated Merge**

### **Flag for Merge**

#### Combine multiple records for the same student

- Users can initiate a merge to request that student records be combined
- Validated through a review and approval workflow (facilitated by user worklists, action escalations, and email notifications)

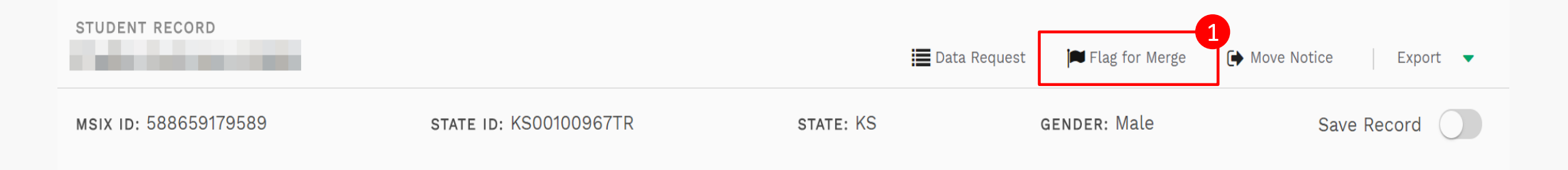

1. Select a Student Record link from the list on the "Search Results for Student" page. (It is assumed that you have reviewed the student records thoroughly) In the upper right hand corner, you will see **Flag for Merge**  if the student record is able to be merged with another record.

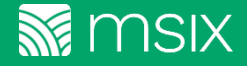

## **Flag for Merge**

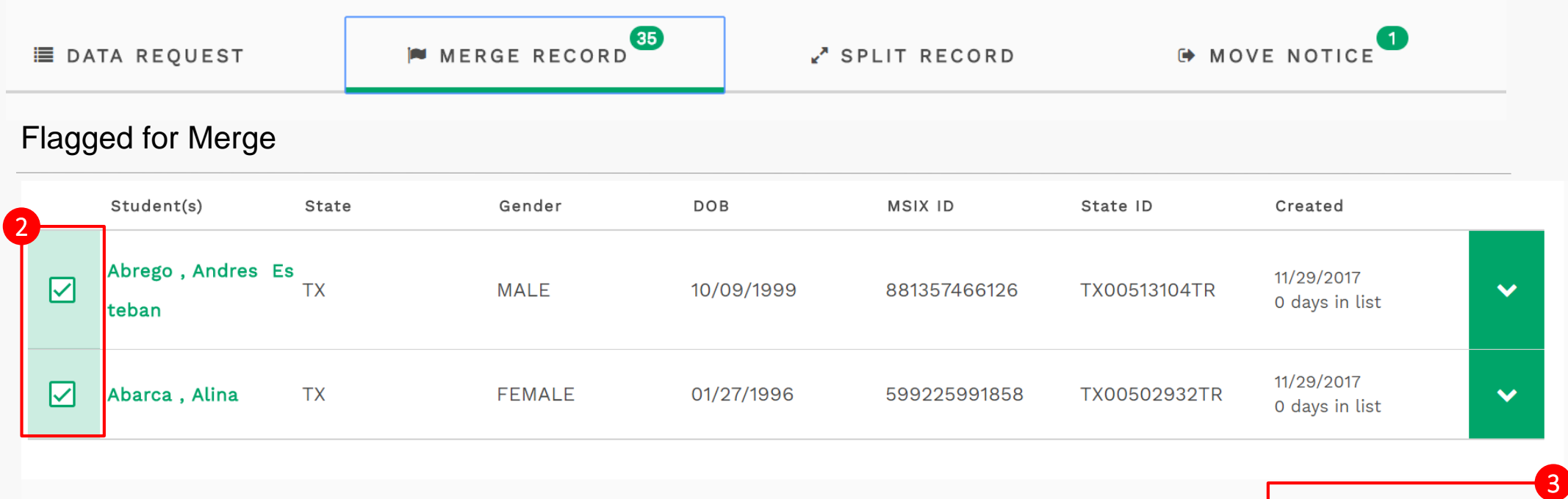

- 2. After flagging the record to be merged, you will now see the Student Record(s) under Flagged for Merge. Expand the record to view the student details (if necessary).
- 3. Select the Student Records you would like to merge, and select Process Merge at the bottom of the queue.

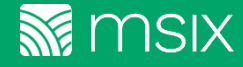

**PROCESS MERGE** 

#### **Process the Merge**

- 4. You'll be prompted to select a **Master Record**. The other record(s) will become child record(s). Add notes if needed and click **Confirm** .
- 5. Once complete, the Student Record(s) from the merge, will be removed from your list and the appropriate data administrator will be notified to complete the validation of the merge.

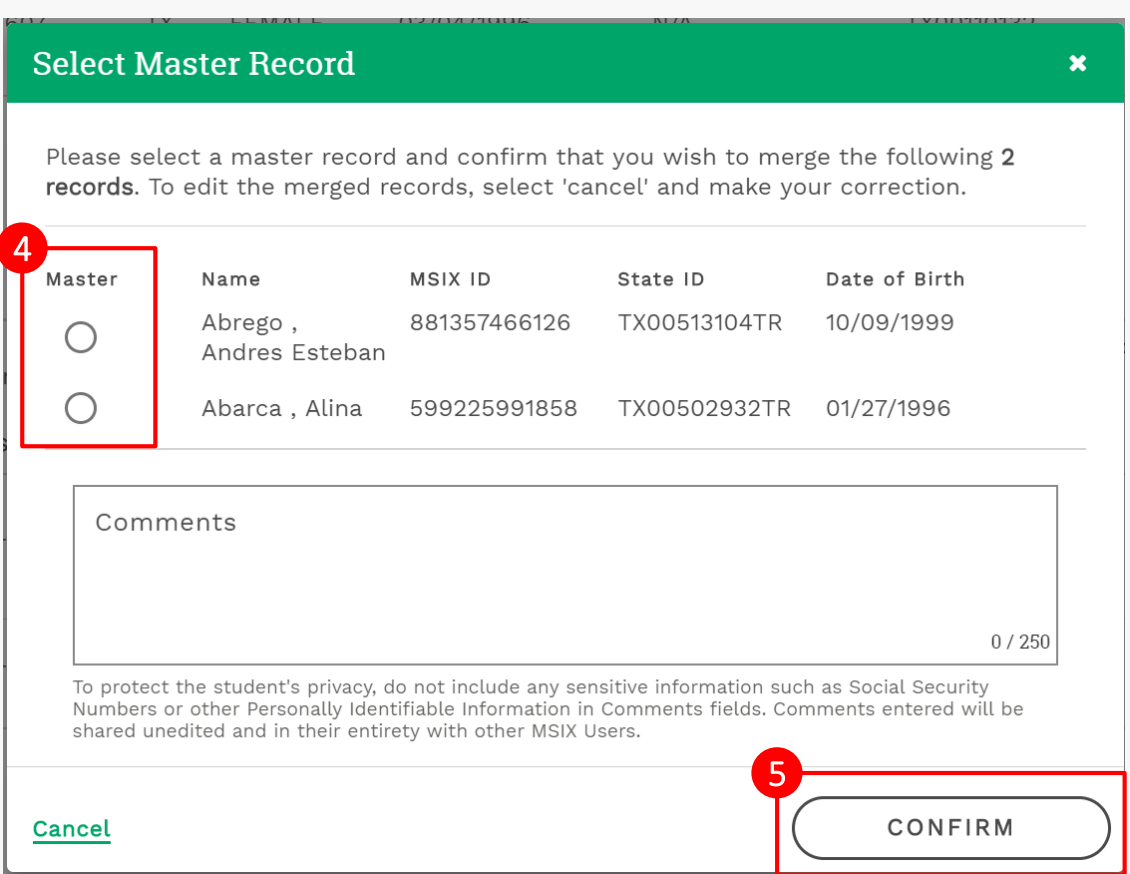

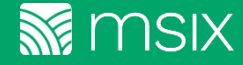

#### **Workflow for User-Initiated Merge**

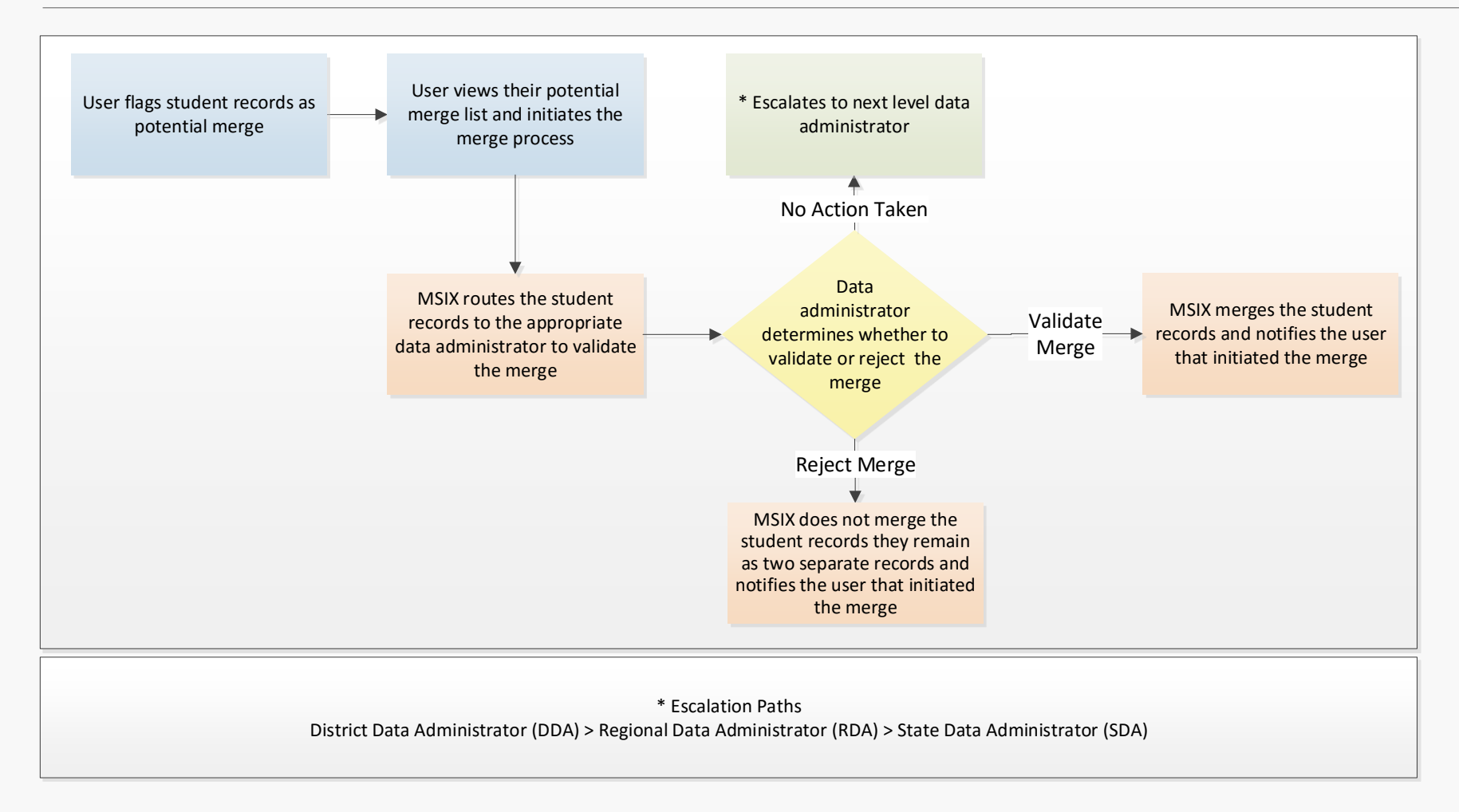

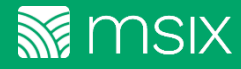

# Questions?

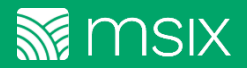

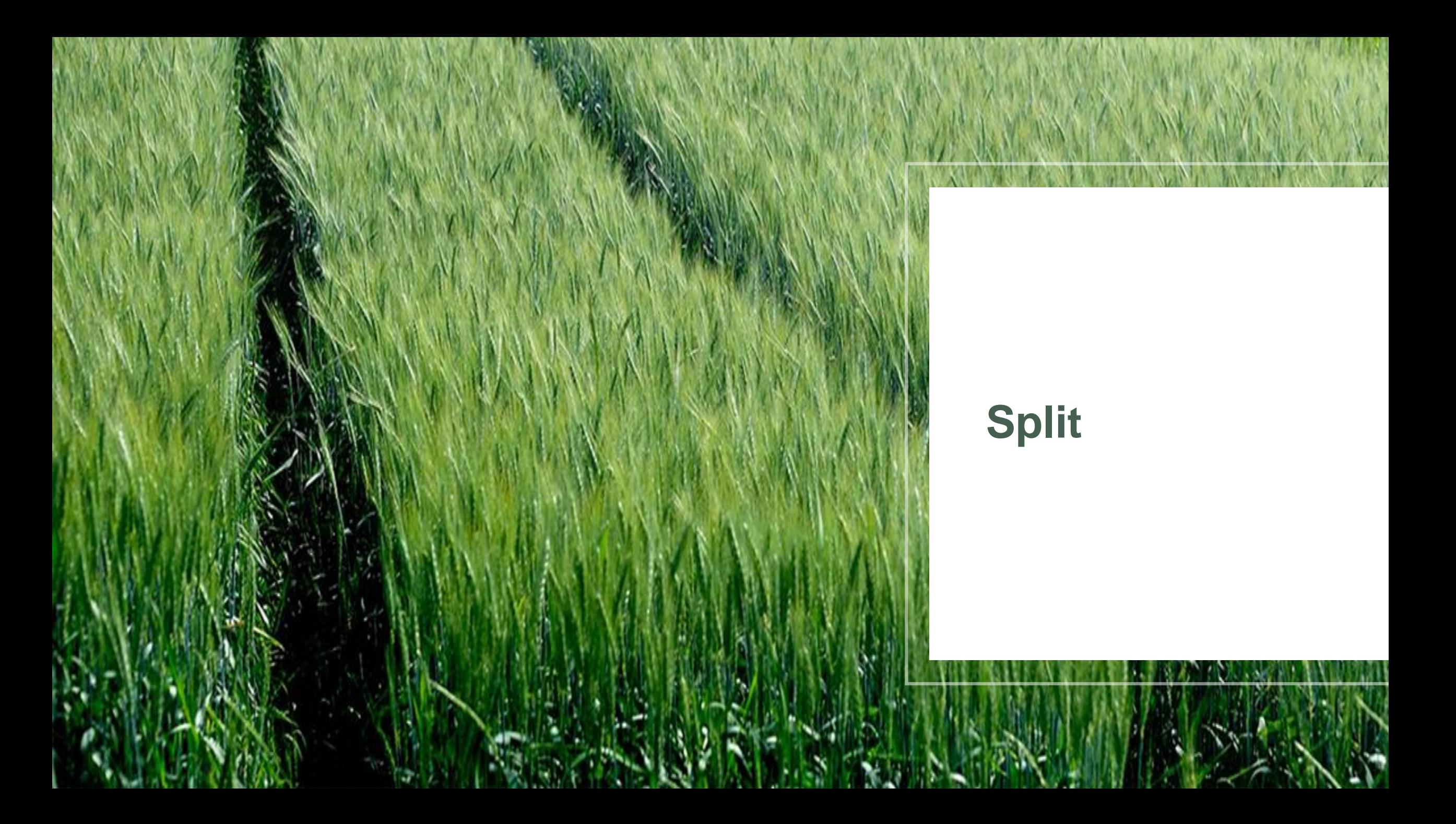

### **Flag for Split**

#### Separate erroneously combined students

A user can initiate a split when a record that has been incorrectly merged is encountered. The split separates a single merged record into new, separate student records. The MSIX ID will need to have at least two records to be able to initiate the split. Once a split has been initiated, MSIX automatically notifies the appropriate Data Administrator to review and validate or reject the split.

- Splits are user-initiated requests to manually separate a merged student record
- Validated through a review and approval workflow (facilitated by user worklists and email notifications)

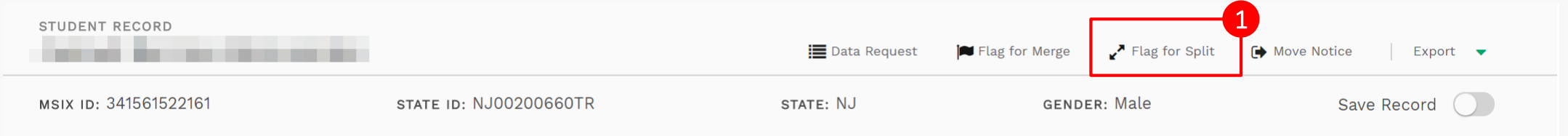

1. Select a Student Record link from the list on the "Search Results for Student" page. (It is assumed that you have reviewed the student records thoroughly) In the upper right hand corner, you will see **Flag for Split** if the student record has been previously merged.

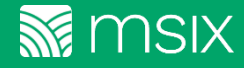

### **Split Record**

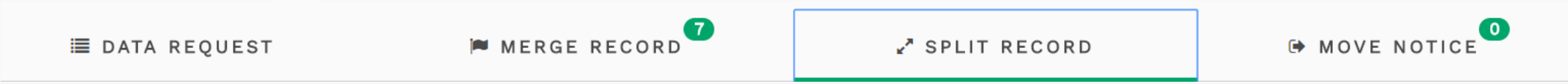

2. After flagging the record to be split, you will now see the Student Record(s) under **Split Record**. Expand the record to view the student details (if necessary).

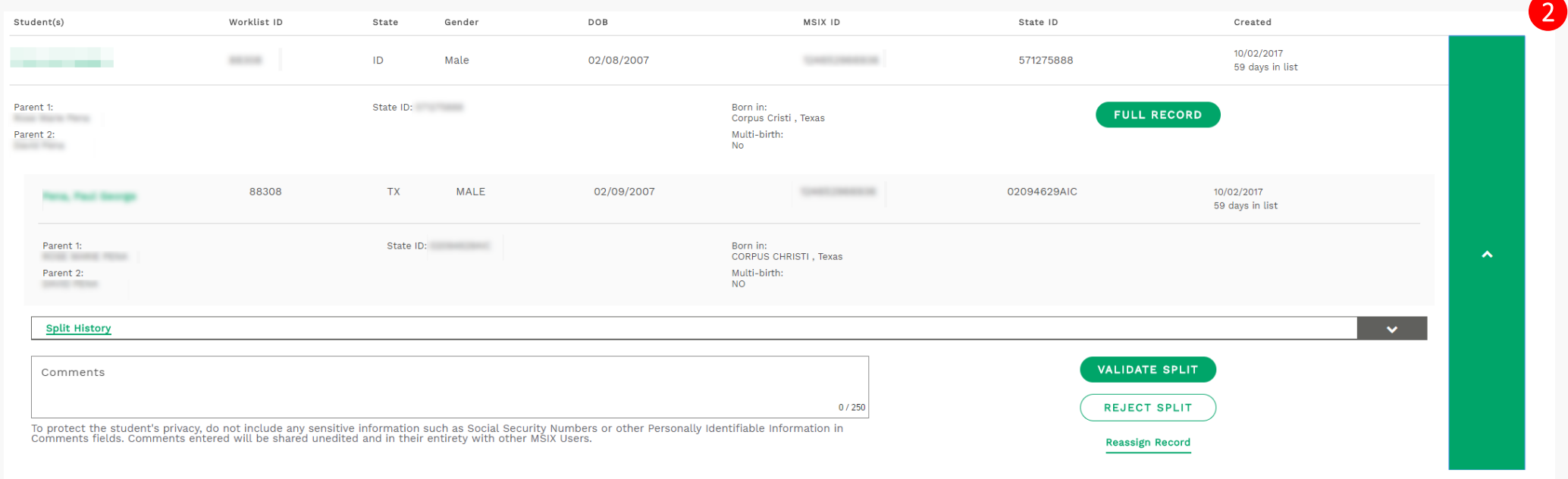

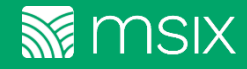

#### **Process a Split**

- 3. Expand the appropriate Split Record worklist item to view the student details. After a concise and thorough review, if you determine that the student should be split, click **Process Split** .
- 4. Once complete, the record from the split will be removed from your worklist and the appropriate Data Administrator will be notified to complete the validation of the split. *An example of this notification is displayed.*

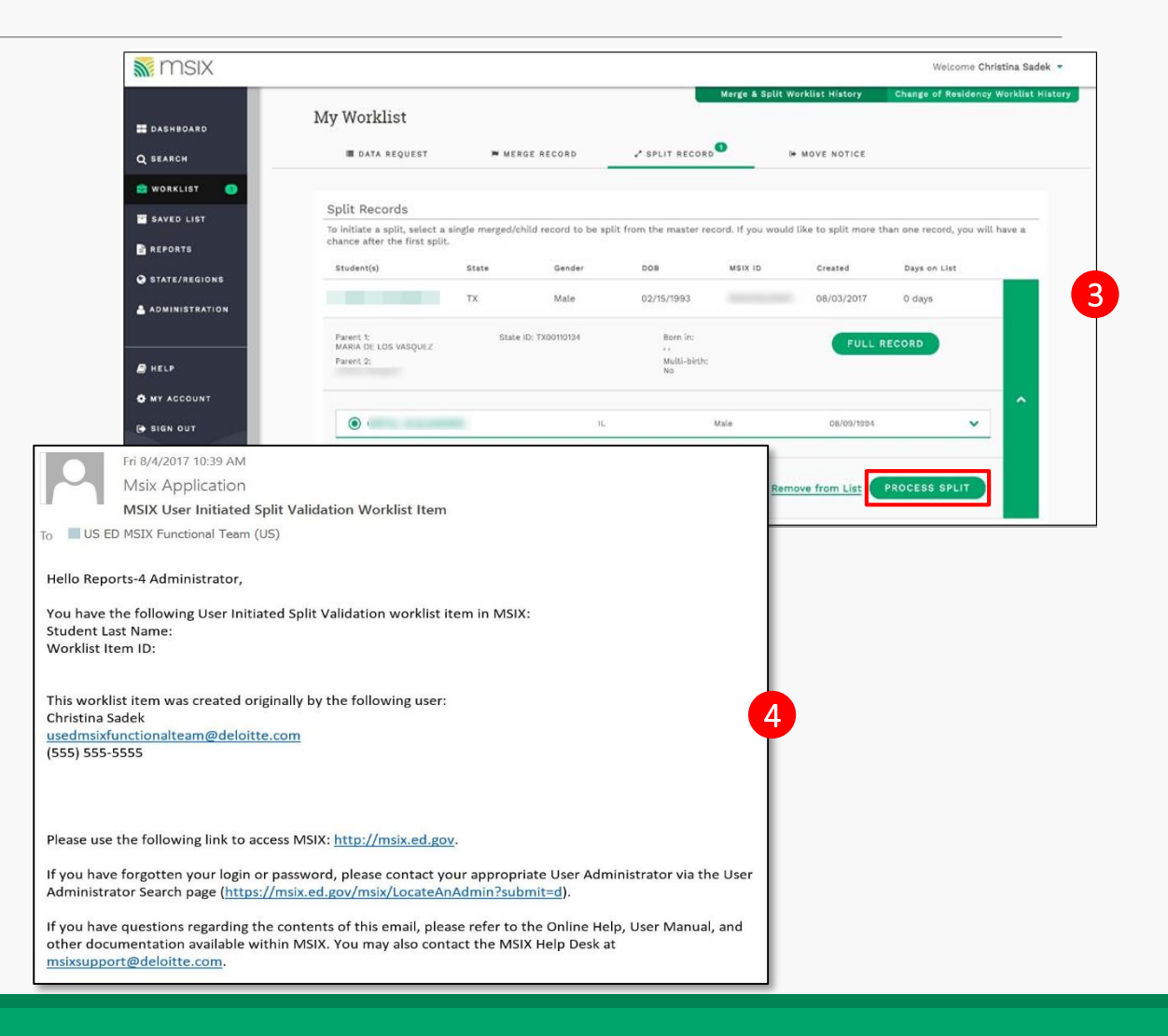

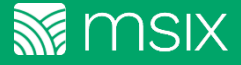

### **Rejecting the Split**

- 5. After receiving the split record request from another user, the Data Administrator determined that the student record was not erroneously merged for various reasons. You can view the **Split History** to view the corresponding workflow for the record. Enter a detailed comment into the comment box, and select **Reject Split** .
- 6. After rejecting the split, the record will be removed from the validate split worklist and the appropriate Data Administrator will be notified that the split was rejected with any corresponding comments made by the rejecting party. *An example of a rejected split notification is displayed.*

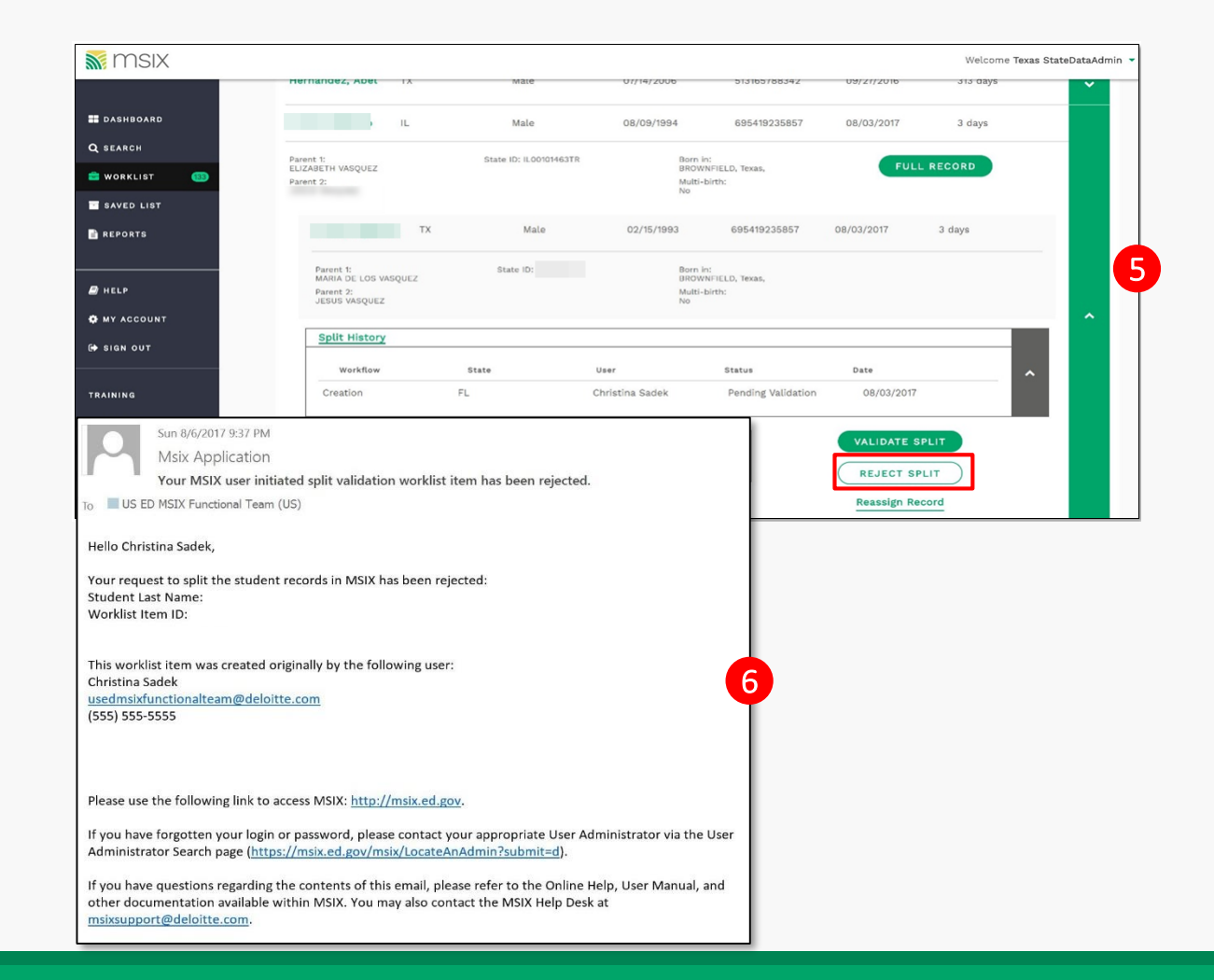

#### **Workflow for Split**

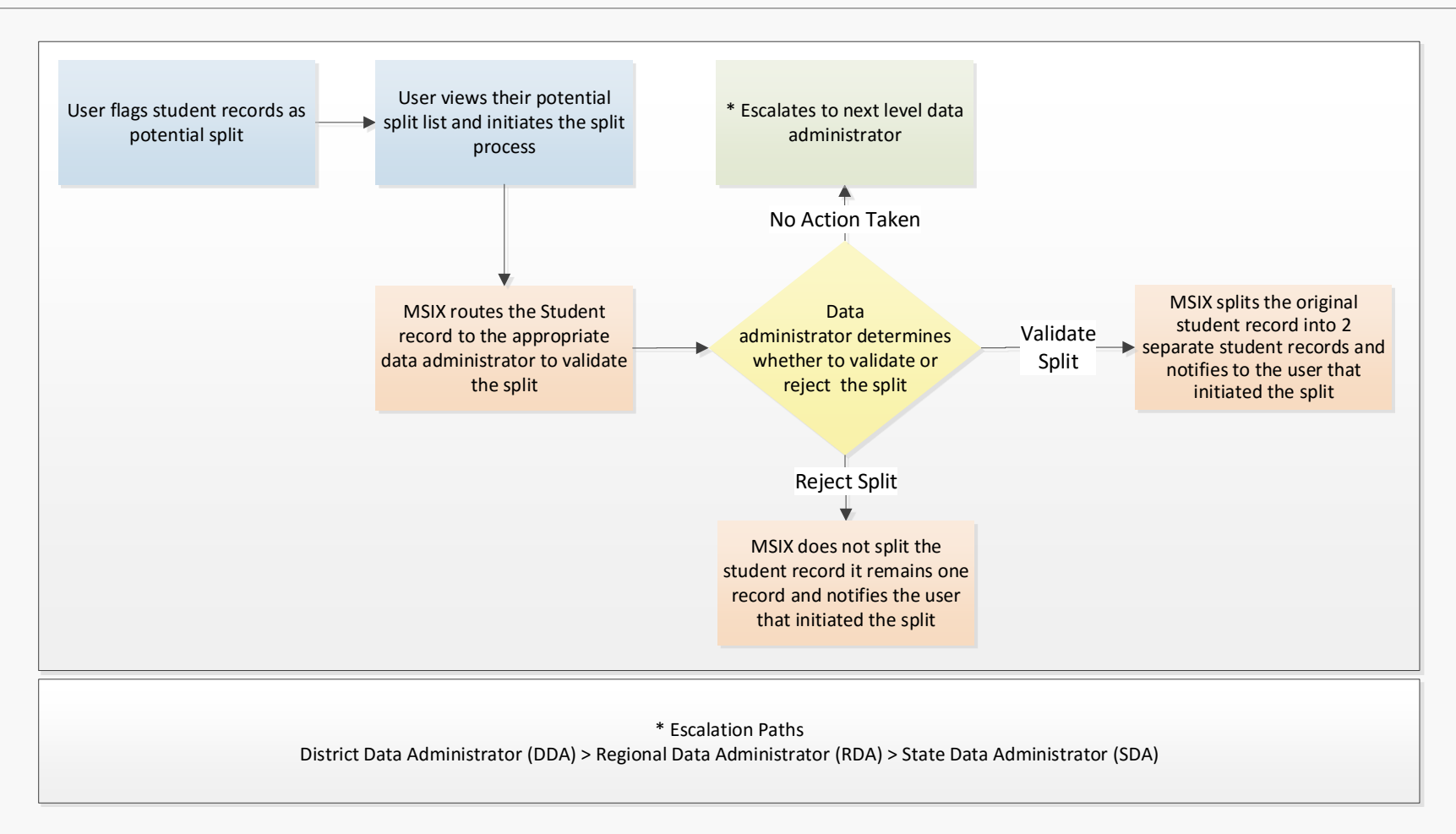

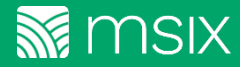

# Questions?

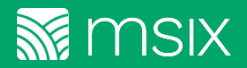

#### **Merge/Split: Best Practices**

- When Merging and Splitting students answer the same question: "Are these records for the same student?"
- Data does not need to be identical for the records to be for the same student
- Individual data elements submitted by each state will be preserved and accessible on the student's Historical View, regardless of how a worklist is resolved
- States can continue to provide new and updated data for students *after* worklists are resolved
- Merge resolution decisions can be reversed later using the Split function
- Decisions and comments made by users on previous worklist items can be viewed using the Worklist **History**
- Users can reassign worklist items to other users, if necessary
- Student records in pending near match and merge validation are not viewable to other users so timely resolution is important
- Rejecting near matches will create a new MSIX ID for the record. Users should carefully review this so that duplicate records are not created

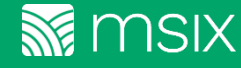

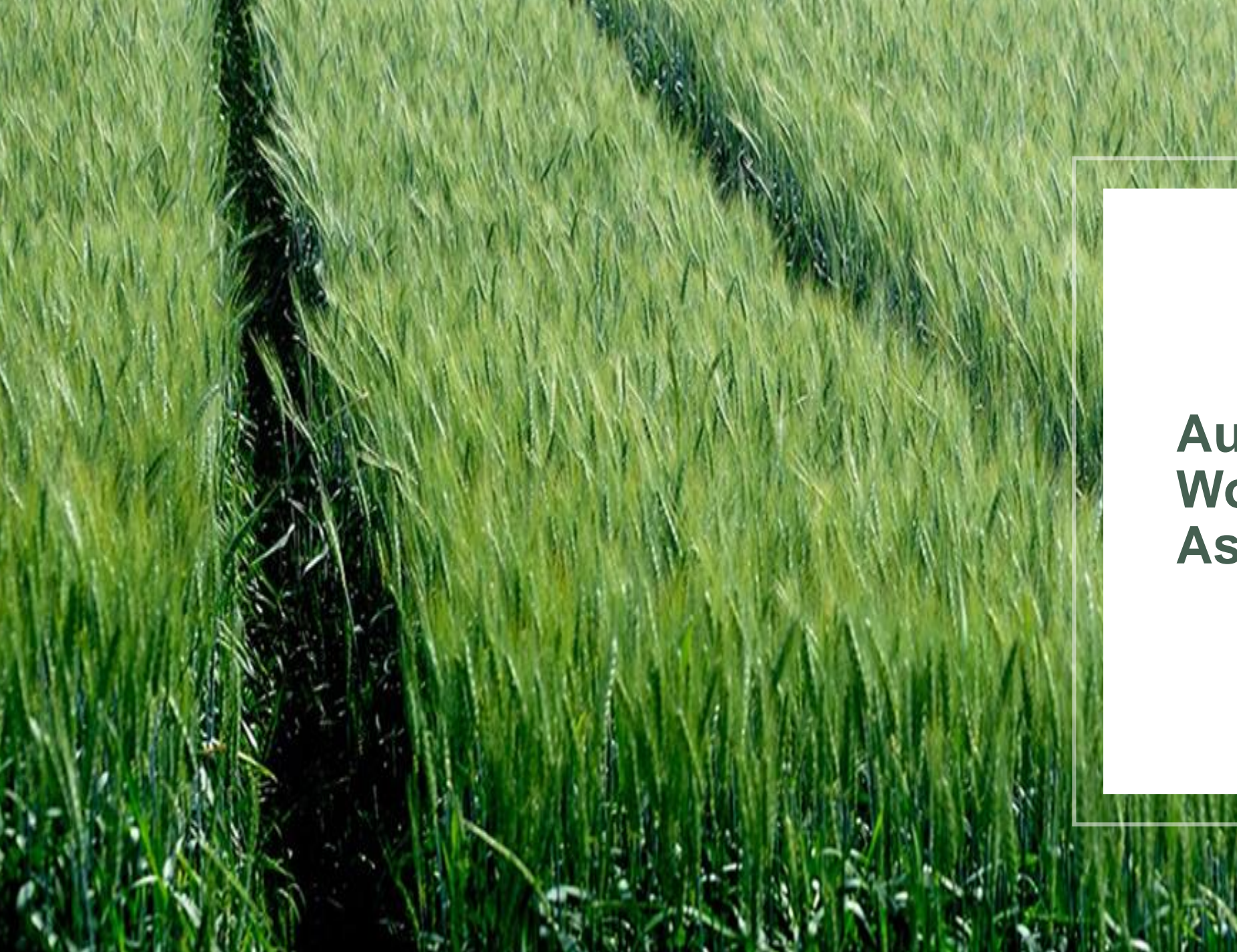

## **Auto Escalation & Worklist Assignment**

#### **Auto Escalation**

#### **Auto Escalation**

#### Worklist items are automatically escalated

- MSIX will automatically escalate unresolved worklist items
- Worklist items are escalated to the next level of Data Administrators (DDA  $\rightarrow$  RDA  $\rightarrow$  SDA)
- The escalation timeline and hierarchy is displayed in the table below.

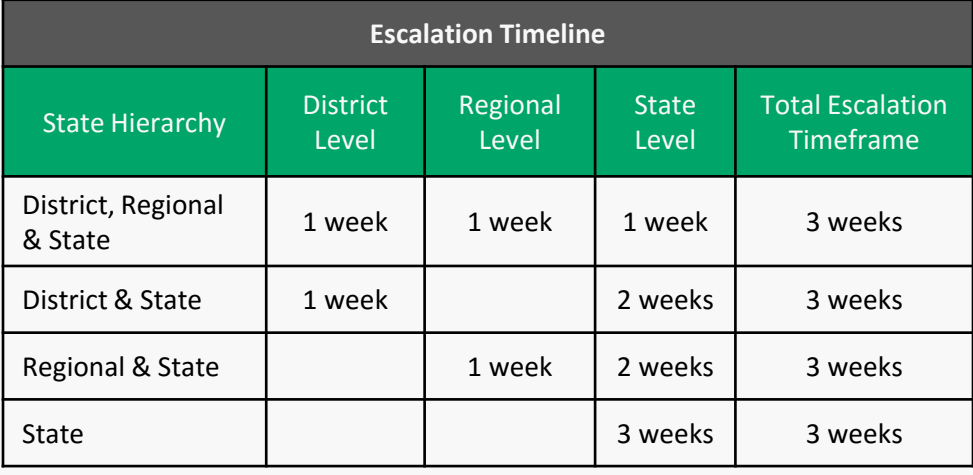

#### **Auto Escalation – Approval**

#### Worklist items are automatically processed

- Validate Worklist items (Near Match, User-Initiated Merge, and User-Initiated Split) can be automatically processed
- This prevents student records from being held-up for long periods of time while worklist items are pending
- Near Match Worklist items are not initially reviewed or initiated by a Data Administrator. Therefore, **Escalation Timeline** these worklist items will not be automatically processed

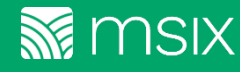

### **Merge/Split Assignment**

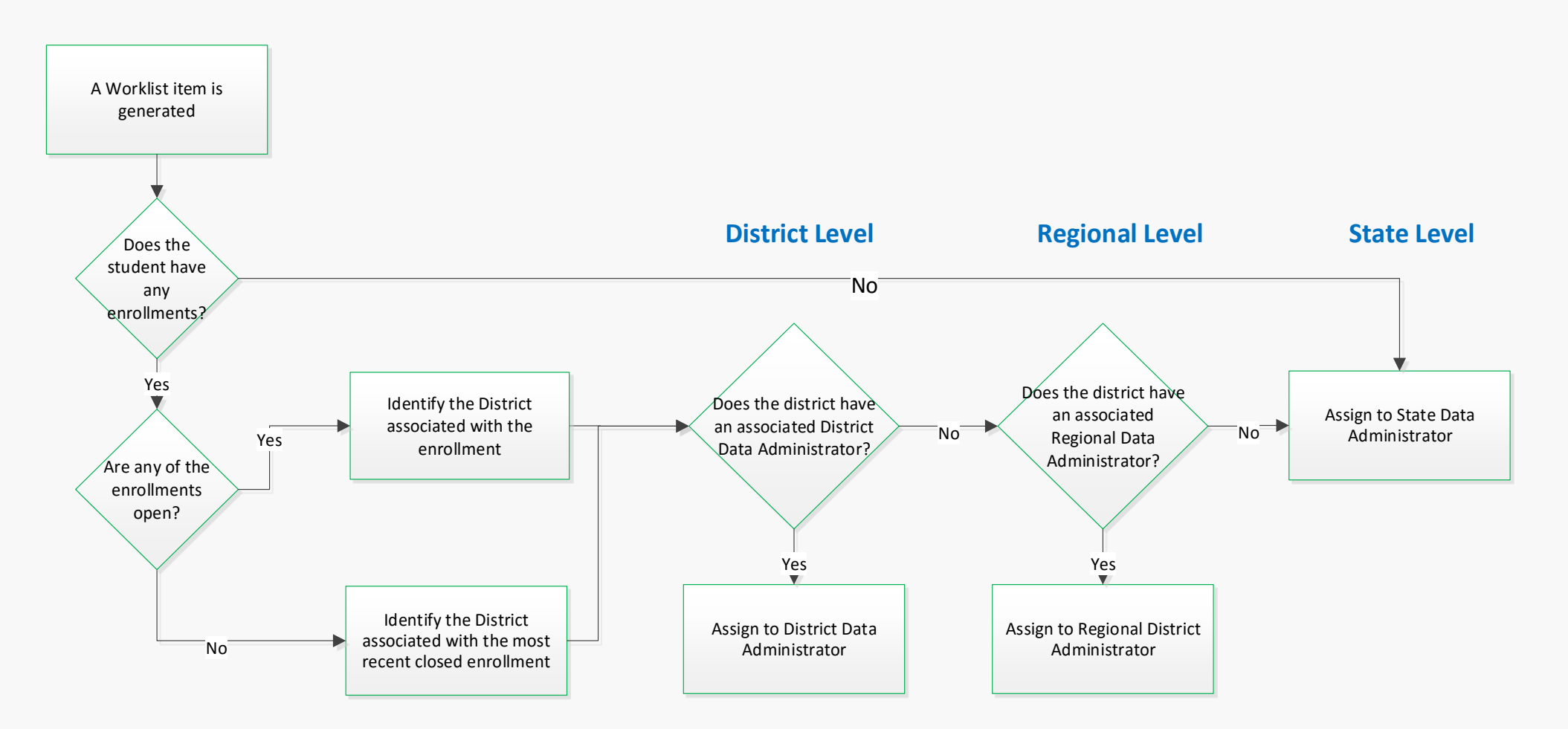

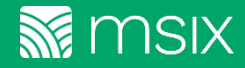

# Questions?

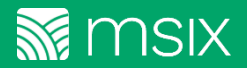

#### **Contact Info & Additional Resources**

**Katelynn Fedele**  Kfedele@deloitte.com

**Tali Cohen** tacohen@deloitte.com

**MSIX Help Desk** msixsupport@deloitte.com

Telephone: 1-866-878-9525

9:30 AM - 6:30 PM Eastern Time

Monday through Friday, except Federal Holidays

**MSIX Resources | MDE List:** 

https://msix.ed.gov/ > Login > RESOURCES > MDE List

**MSIX Resources | Help:**  https://msix.ed.gov/ > Login > RESOURCES > Online Help

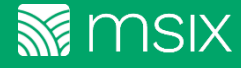